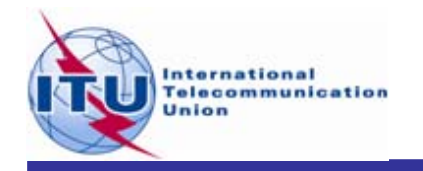

## **Space Plans Workshop (AP30/30A)**

## **Exercise on viewing results of MSPACE available in BR IFICs**

Presented by:

ITU-R/Space Services Department Space Notification and Plans Division

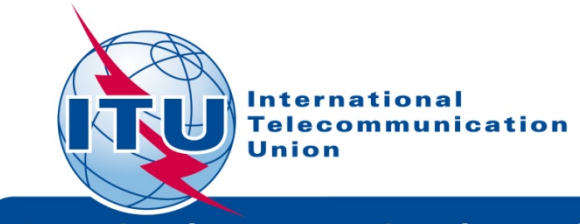

**Committed to connecting the world** 

**WRS 2010, Geneva Viewing Mspace results with SPS Reporting Tool**

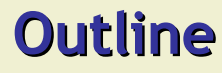

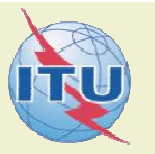

**General introduction of SPS Reporting Tool**

## **Exercise on SPS\_REPORTs**

**Exercise 1: Viewing results of a R1&3 BSS network (file: AP30\_USABSS-34\_mspace\_results.mdb)**

**Exercise 2: Viewing results of a R1&3 BSS Feeder-link submission (file: AP30A\_NSS-BSS 142E\_mspace\_results.mdb)**

**Exercise 3: Viewing results of a Region 2 submission (file: AP30-30A\_NSS-BSS 58W\_mspace\_results.mdb)**

**Annex1: Where to get an install package of SPS**

**Annex2: Get Mspace results available in BR IFICs**

## *SPS Reporting Tool*

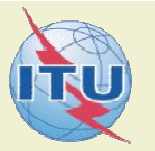

- **1. Its purposes:**
	- $\checkmark$ Listing affected networks with the worst excess/degradation
	- $\checkmark$ Retrieving Reference Situation/Margin for each test point
	- $\checkmark$ Displaying test points on a world map

**from the results of MSPACEg analysis on an AP30/30A Article 4 network.**

## *SPS Reporting Tool*

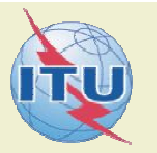

#### **2. Its Reports:**

- $\checkmark$  "Compressed" report:
	- п Affected network(s).
	- ٠ Affected Mspace beam(s).
	- п Affected channel(s).
	- п Worst excess/degradation.
- $\checkmark$  "Graphical" reports :
	- п All test points.
	- ٠ Affected test points only.
- $\checkmark$  Reference Situation/ Findings report:
	- ٠ Reference situation vs margin for each test point.

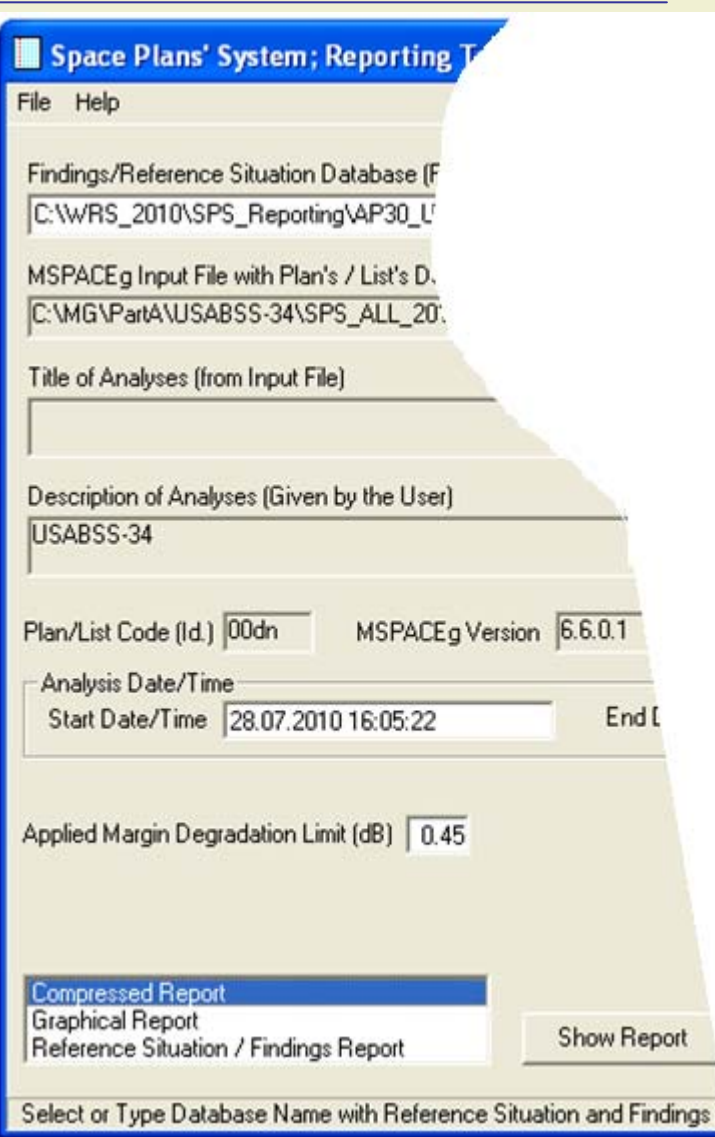

## *Satellite Beam Name vs Mspace Beam Name*

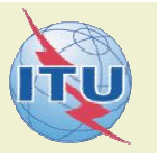

#### **1. Regions 1 and 3: Mspace Beam Name = F(grp\_id; design\_emi)**

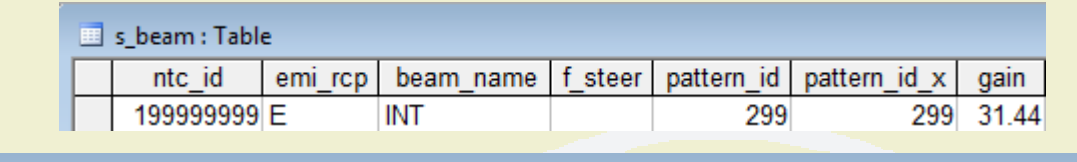

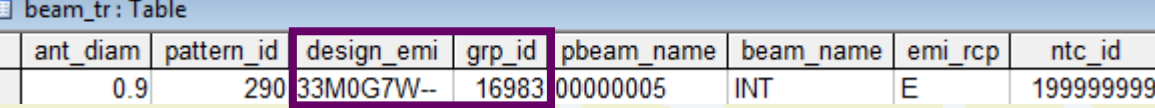

#### **2. Region 2: Mspace Beam Name = F(grp\_id\_dn;grp\_id\_up;strapping)**

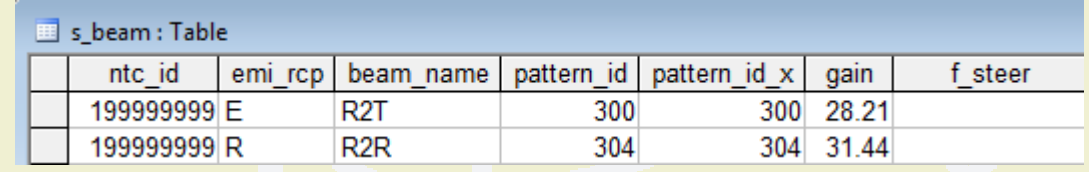

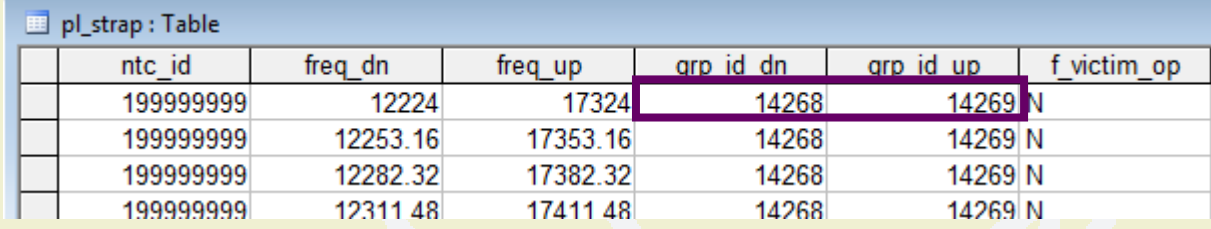

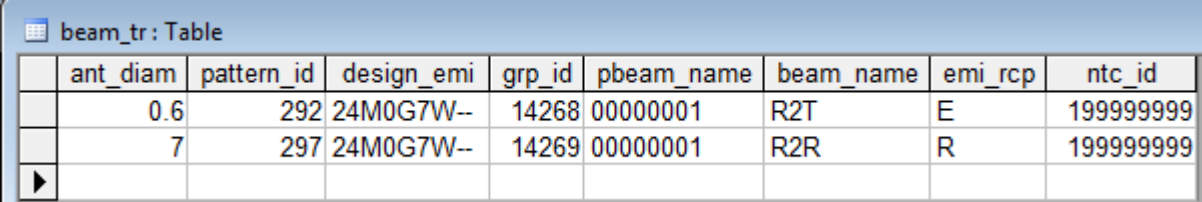

## *Exercise*

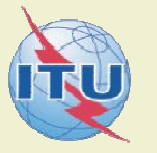

## **You are now requested to do one of the following exercises:**

**Exercise 1: Viewing results of a R1&3 BSS network (file: AP30\_USABSS-34\_mspace\_results.mdb)**

**Exercise 2: Viewing results of a R1&3 BSS Feeder-link submission (file: AP30A\_NSS-BSS 142E\_mspace\_results.mdb)**

**Exercise 3: Viewing results of a Region 2 submission (file: AP30-30A\_NSS-BSS 58W\_mspace\_results.mdb)**

## *Step by step to do exercise*

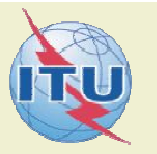

- **1. Copy folder "Space Plans" under "\Workshop\Space" from the USB key to your C drive.**
- **2. Find Mspace results database under:**

#### *"\Space Plans\4\_A30\_30A SPS\_REPORTs exercise\Exercise\"*

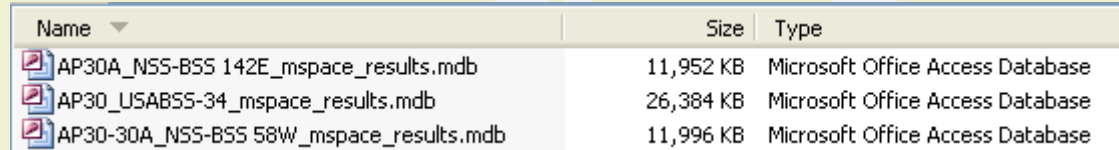

#### **3. Install a new SPS package. Set-up file under:**

#### *"\Space Plans\4\_A30\_30A SPS\_REPORTs exercise\"*

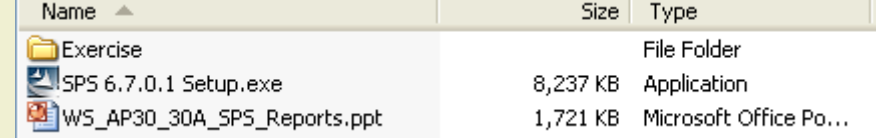

- **4. Run SPS\_Reports (v3.6.0.1) on the selected Mspace results database to:** *( see slides 9-17 for Exercise 1, 18-26 for Exercise 2 and 27-35 for Exercise 3 for step by step to view Mspace results with SPS\_Reports )*
	- $\checkmark$ *Create Compressed Report*
	- $\checkmark$ *Create Graphical Report*
	- $\checkmark$ *Create Reference Situation/Findings Report*

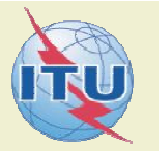

### **Any Questions?**

**Presenter: Thong.PHAMVIET@itu.int**

Main contact person for Space Plan Services: Mitsuhiro.Sakamoto@itu.int

**Software: brsas@itu.int**

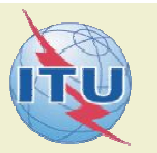

#### **1. Start SPS Reporting Tool**

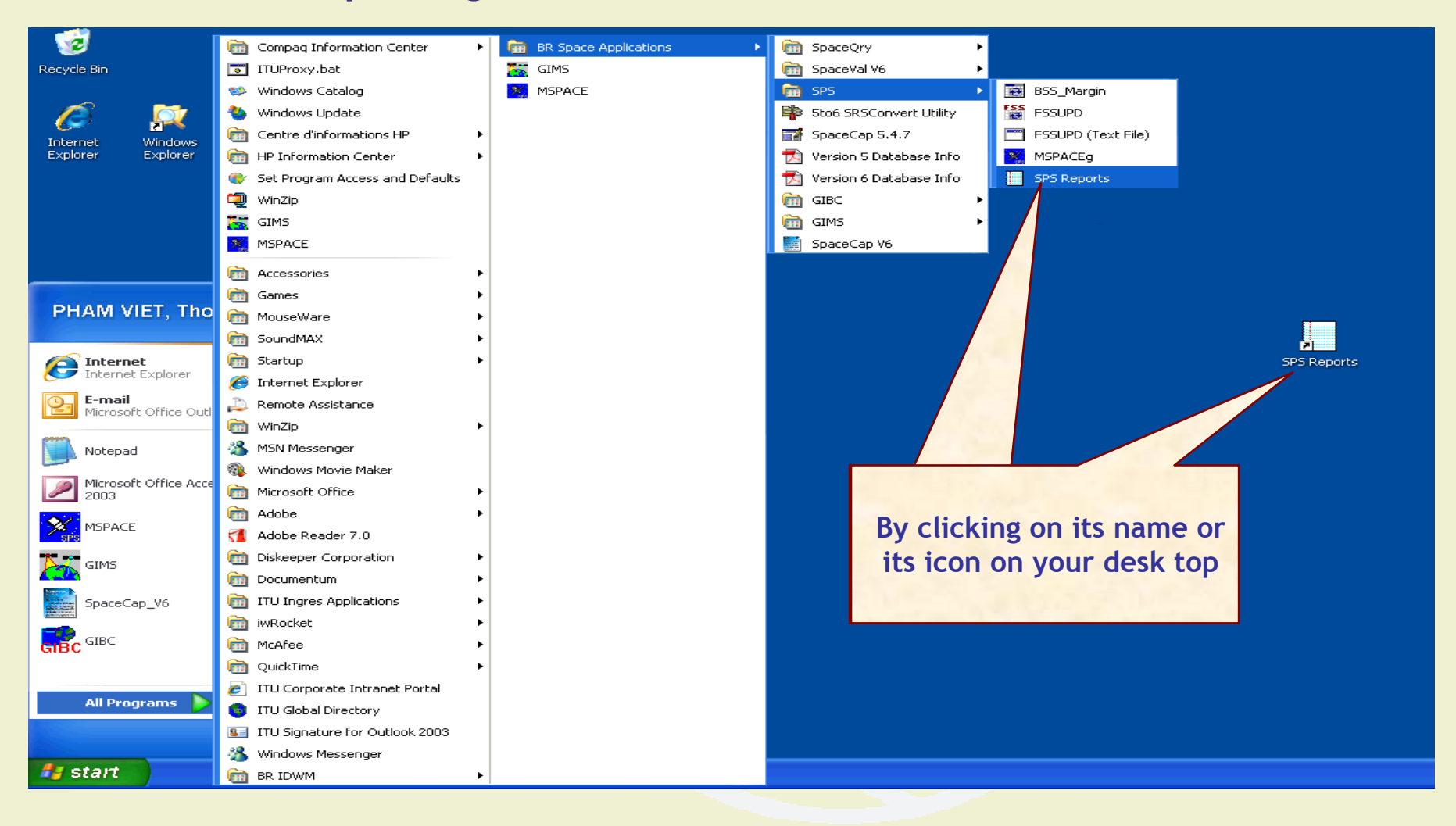

### **2. Select an Mspace results database**

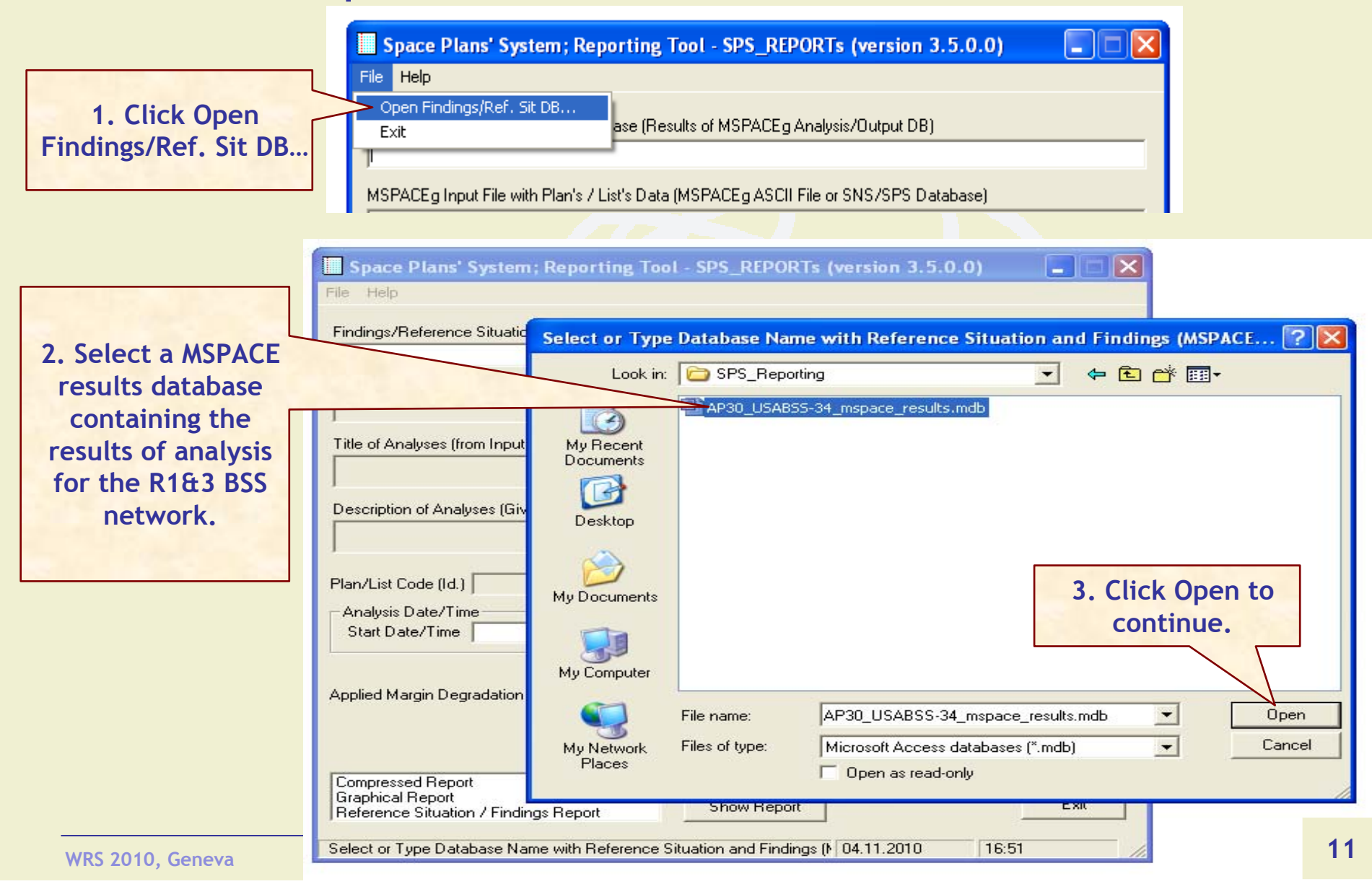

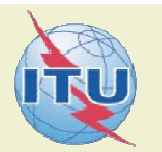

#### **3. Select a version to analyze**

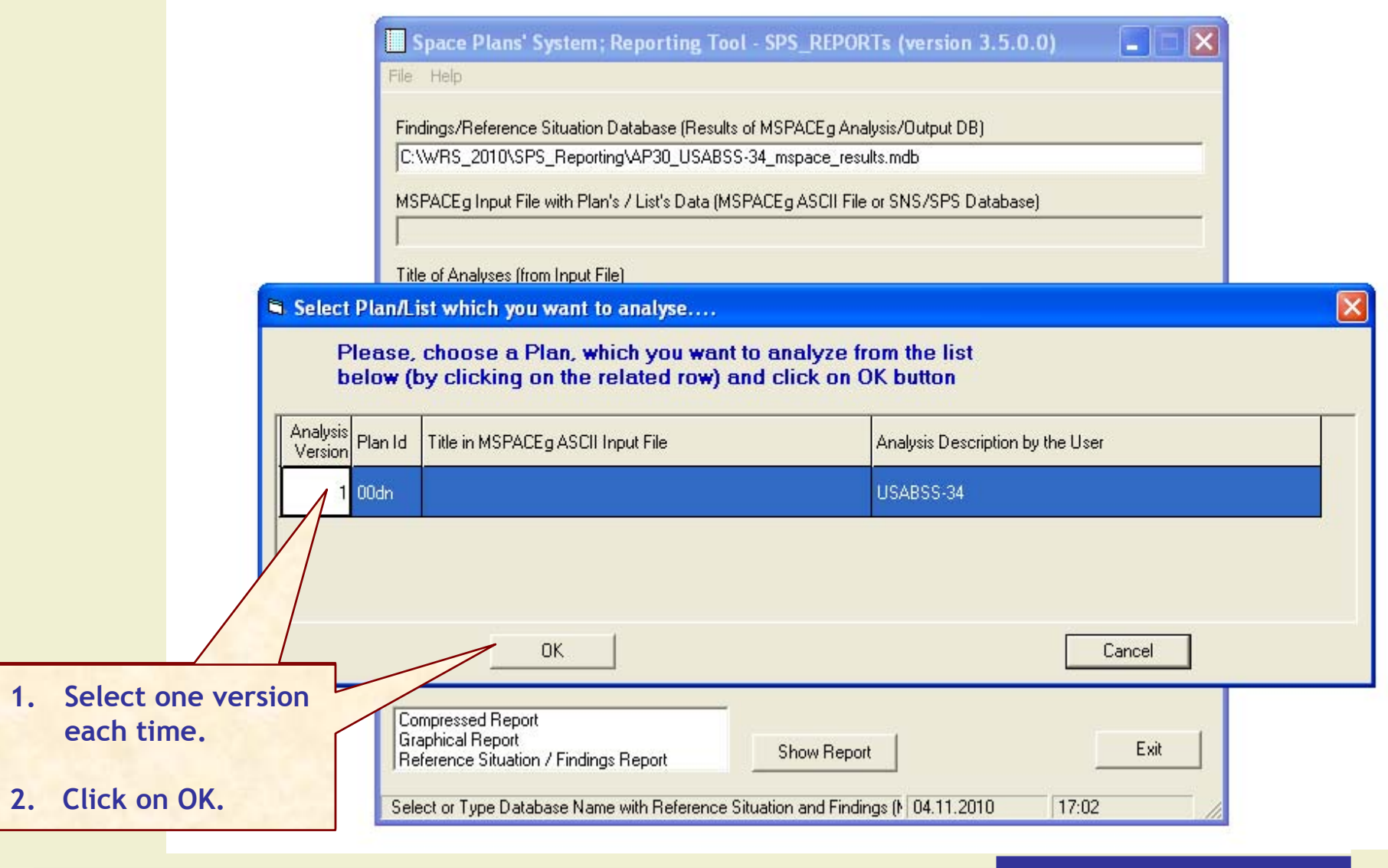

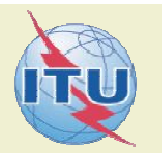

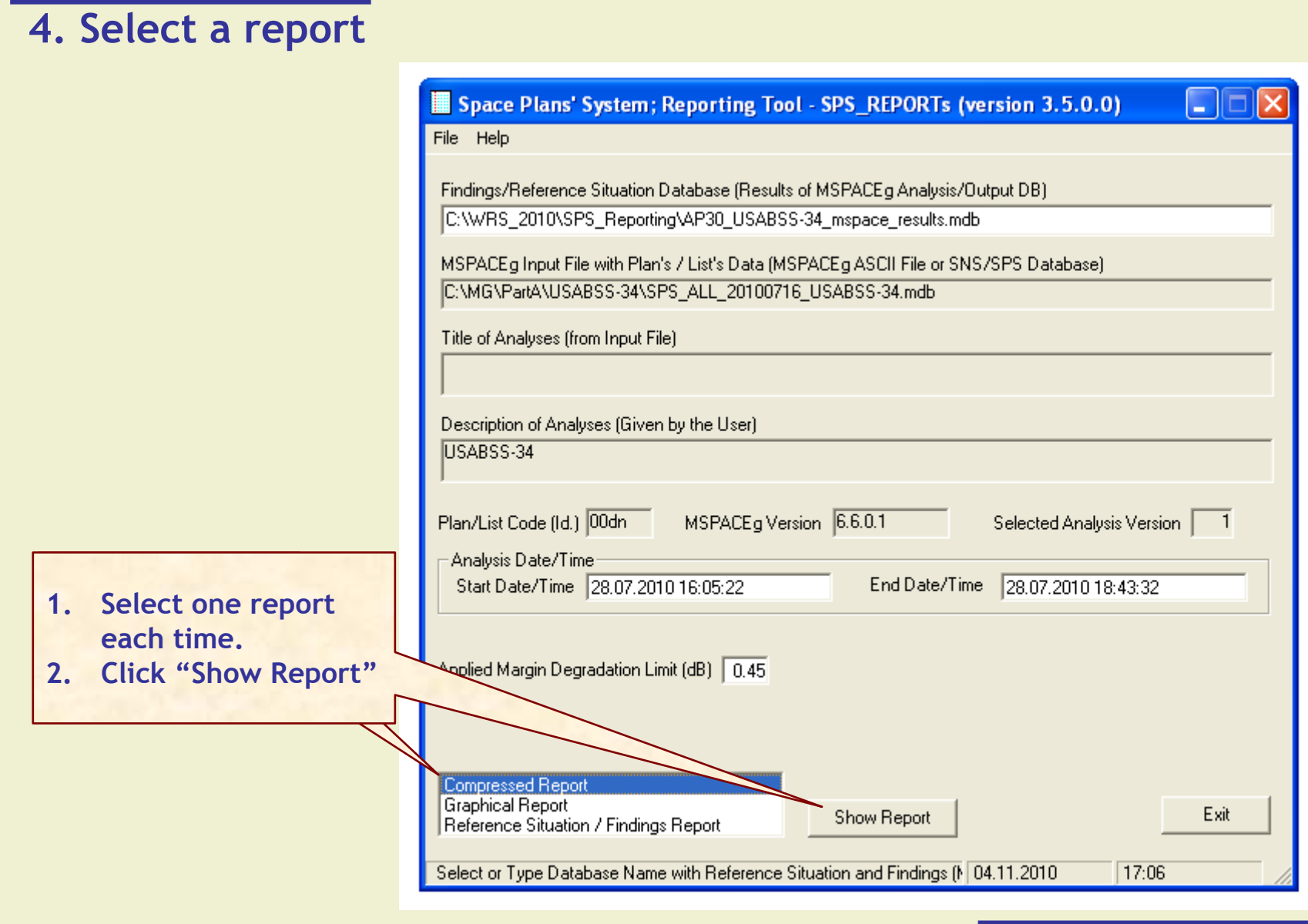

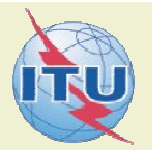

**14**

#### **4.1 Compressed Report / Draft of Special Section**

 $\Box$ ok <sup>6</sup> "Compressed" Report (Affected Beams/Channels) File Affected Beams and Channels(sorted by Orbital Position) PFD Criterion (An.1 to App.30) EPM Criterion (An.1 to App.30) **FPM and PFD Criteria** Chan. where Degrad. > 0.45 | Degrad Affected Channels Excess Degrad Orb.Pos. Adm. Beam Name **Identified Channels** Excess DNK090XR 29.33 12.307 29.33 11.46 12.307 11.46 29,33 l dnik DNK091XR 31.35 11.37 31.35 8.528 31.35 11.37 8.528 10011968 29, 31, 33, 35, 37, 39 29,31,33,35,37,39 13.137 29.31.33.35.37.39 13.137 -33.50 G 12.62 12.62 10011969 30.32.34.36.38.40 30.32.34.36.38.40 13.130 30.32.34.36.38.40 13.130 5.902 31.33.35.37.39 lisl ISL04900 11.21 31.33.35.37.39 11.21 5.902 29,31,33,35,37,39 12.59 29,31,33,35,37,39 SBL SRL25900 7.859 29.31.33.35.37.39 12.59 7.859 10017700 33.487 30,32,34,36,38,40 30,32,34,36,38,40 33.487 30,32,34,36,38,40 10017701 10017702 31.33.35.37.39 31.33.35.37.39 33,859 31,33,35,37,39 33.859 10017703 -31.50 USA 29.24 29.24 10017704 30.32.34.36.38.40 30.32.34.36.38.40 26.073 30,32,34,36,38,40 26.073 10017705 10017706 31,33,35,37,39 31,33,35,37,39 26.106 31.33.35.37.39 26.106 10017707 15.65 12.753 BFA BFA10700 30,32,34,36,38,40 15.65 30.32.34.36.38.40 12.753 30.32.34.36.38.40 100 29,31,33,35,37,39 29,31,33,35,37,39 11.693 29,31,33,35,37,39 11.693  $\cdot$ 30.00 $E$ 10013235 10013236 15.20 20.621 15.20 20.621 29,31,33,35,38,40 29,31,33,35,38,40 29,31,33,35,38,40 10013237 10013238  $\checkmark$  $\,$ **Data Presentation Options** Rows' Sorting (also for print): Cells' Merging Affected Channels using Reproduce Report Create Draft of Show C Merge Cells **E** By Orbital Position C PFD or EPM Criteria Special Section Output DB **Print Report** (in RTF format) No Cell Merging **By Administration** C PFD and EPM Structure **1. Select "Data Presentation Options" WRS 2010, Geneva 2. Click "Reproduce Report" Reporting Tool** 

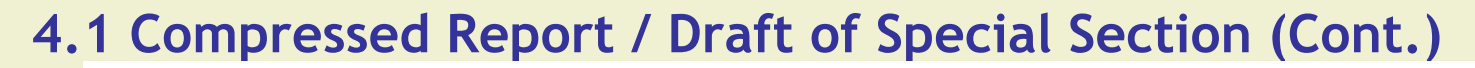

<sup>6</sup> "Compressed" Report (Affected Beams/Channels)

File

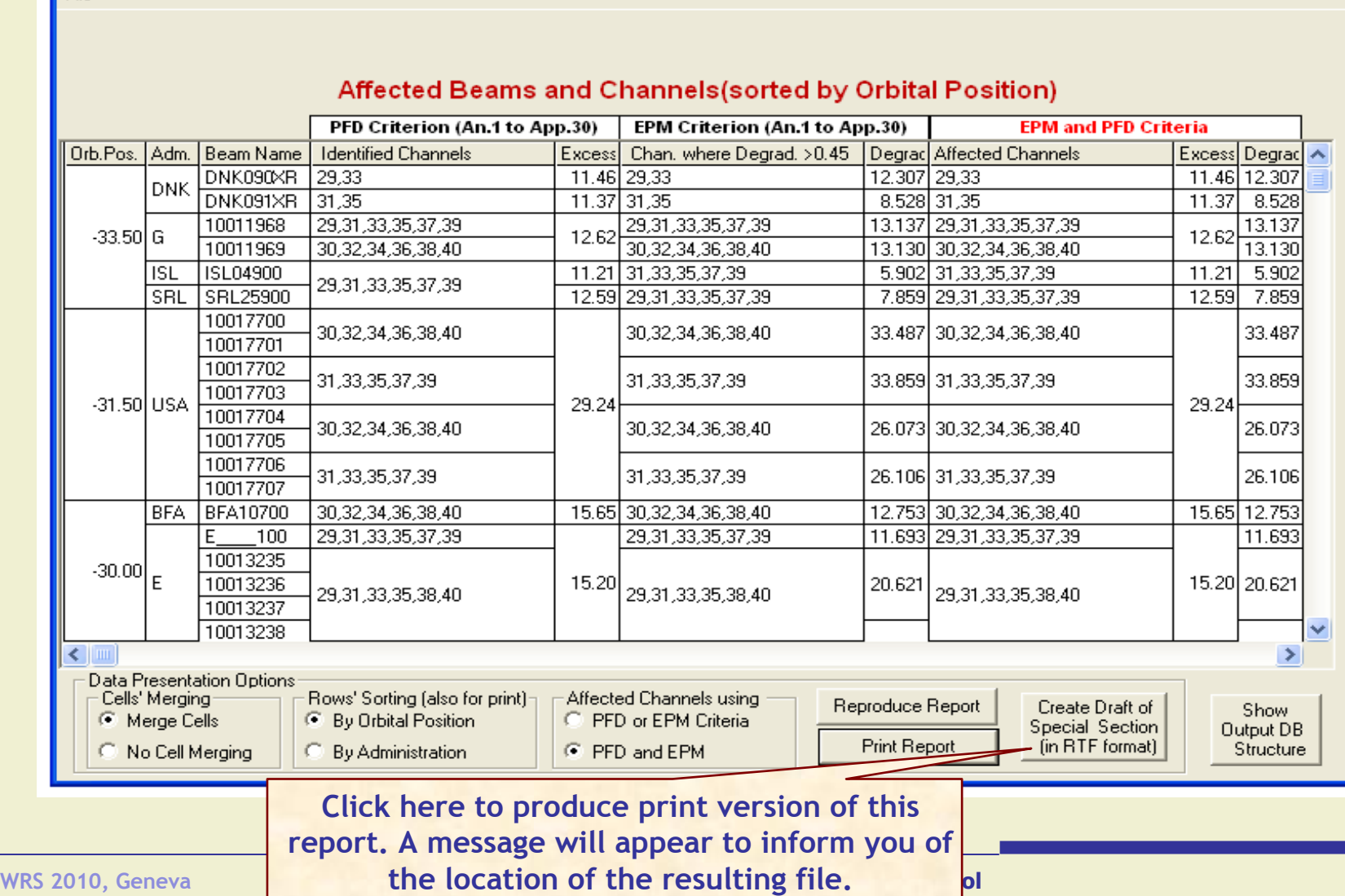

 $\Box$ ok

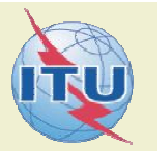

#### **4.2 Graphical Report**

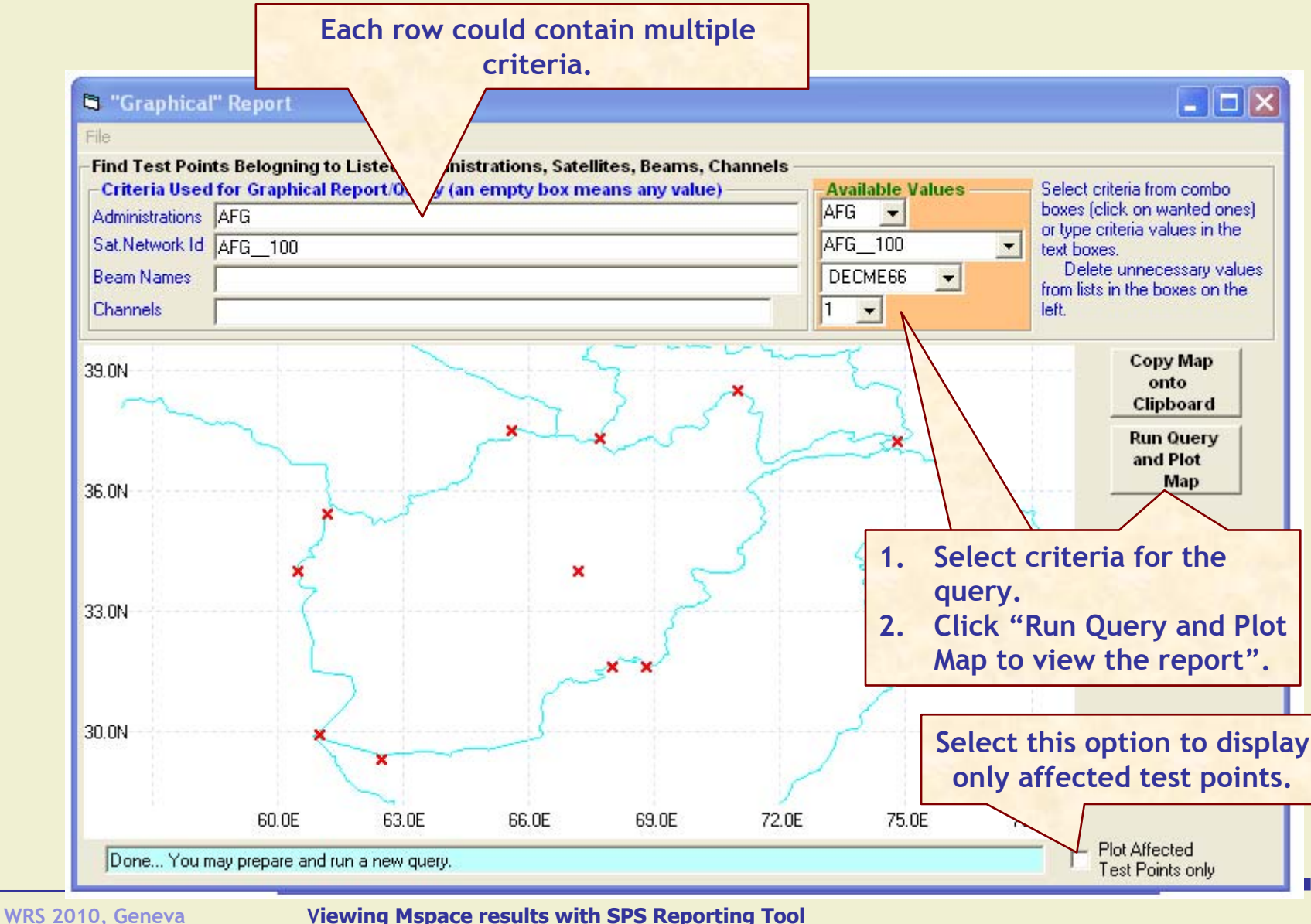

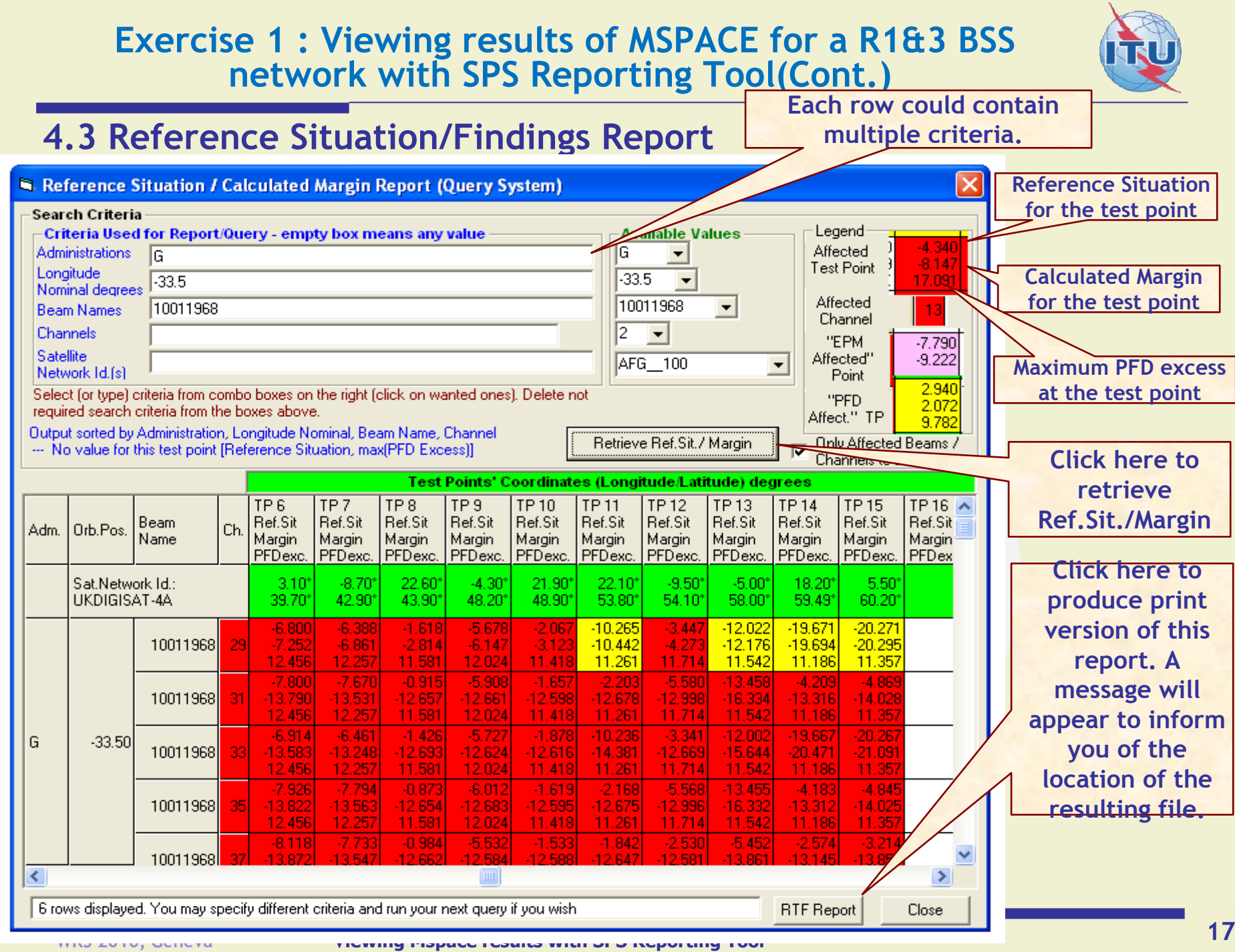

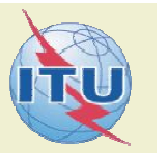

#### **1. Start SPS Reporting Tool**

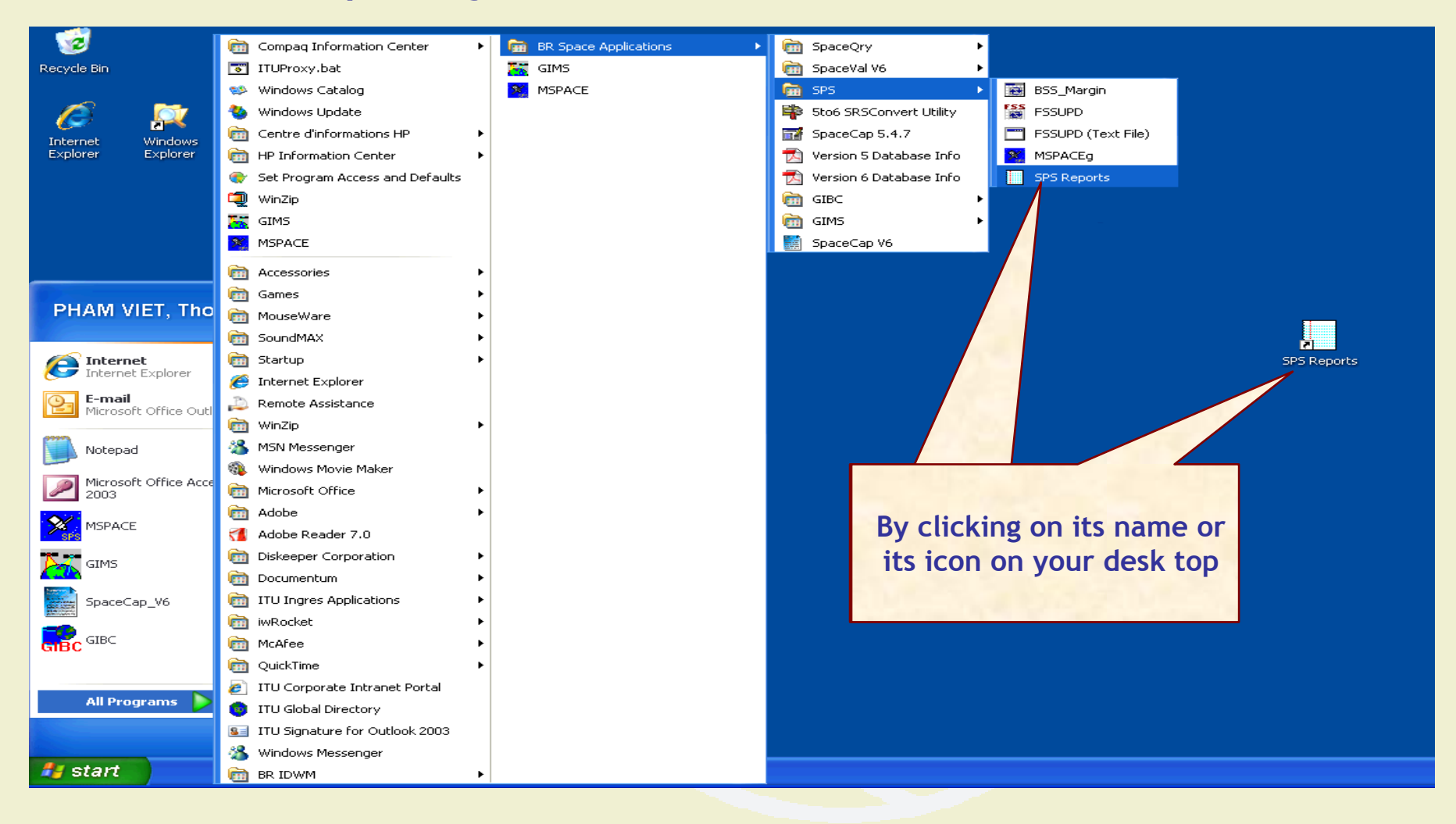

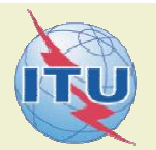

#### **2. Select an Mspace results database**

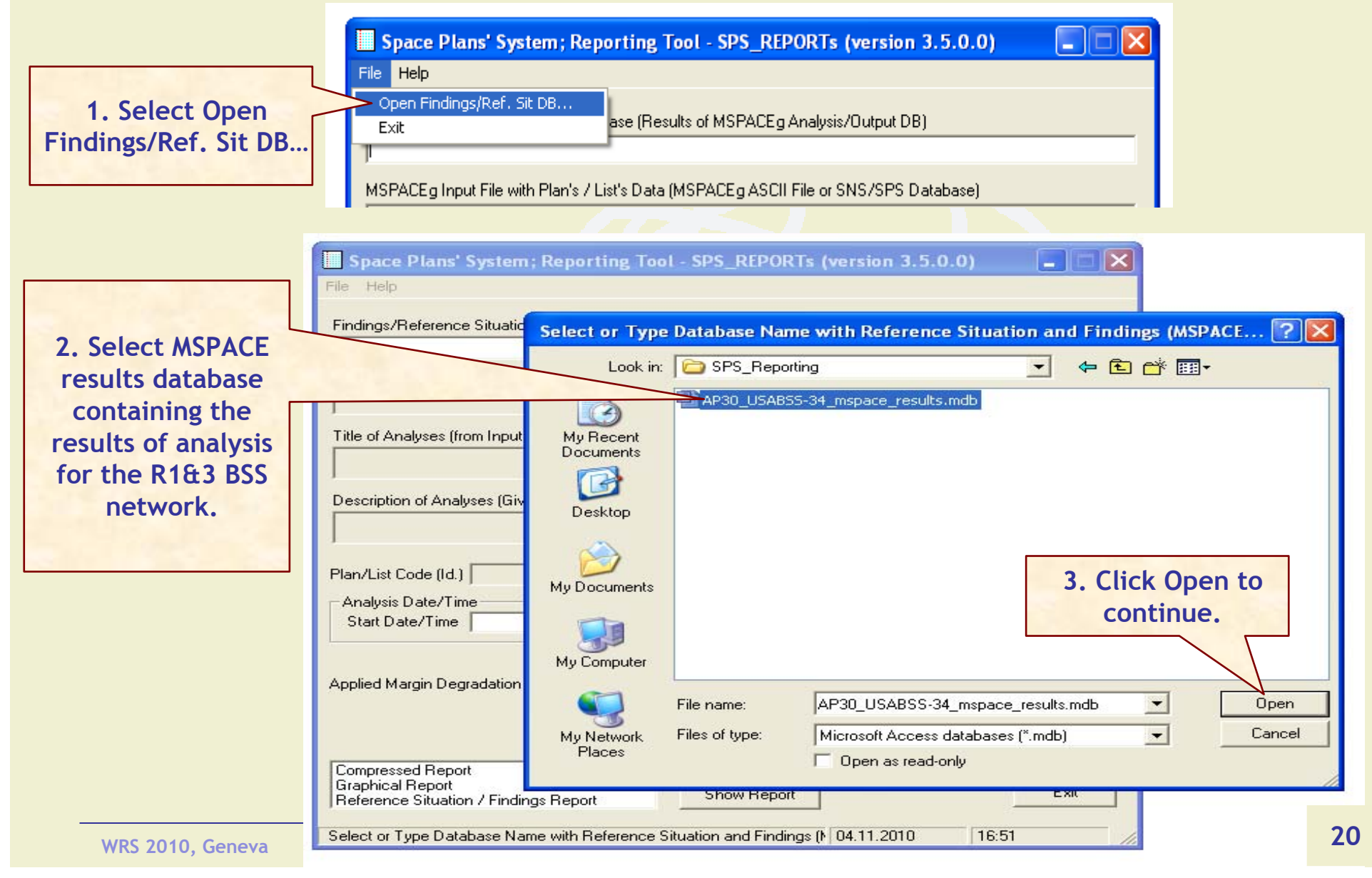

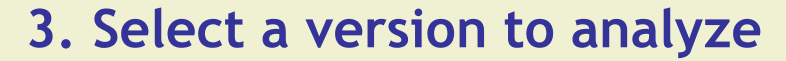

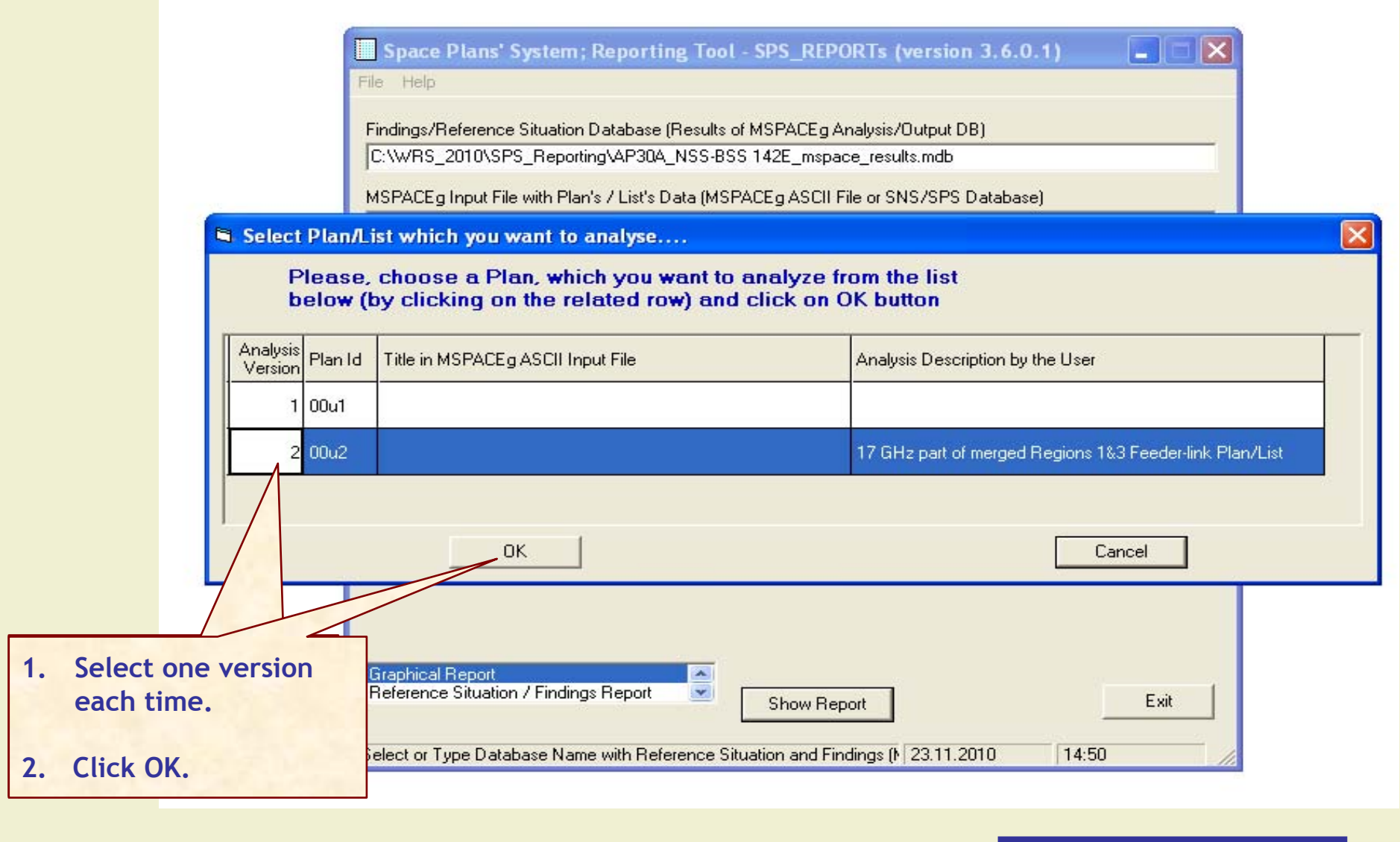

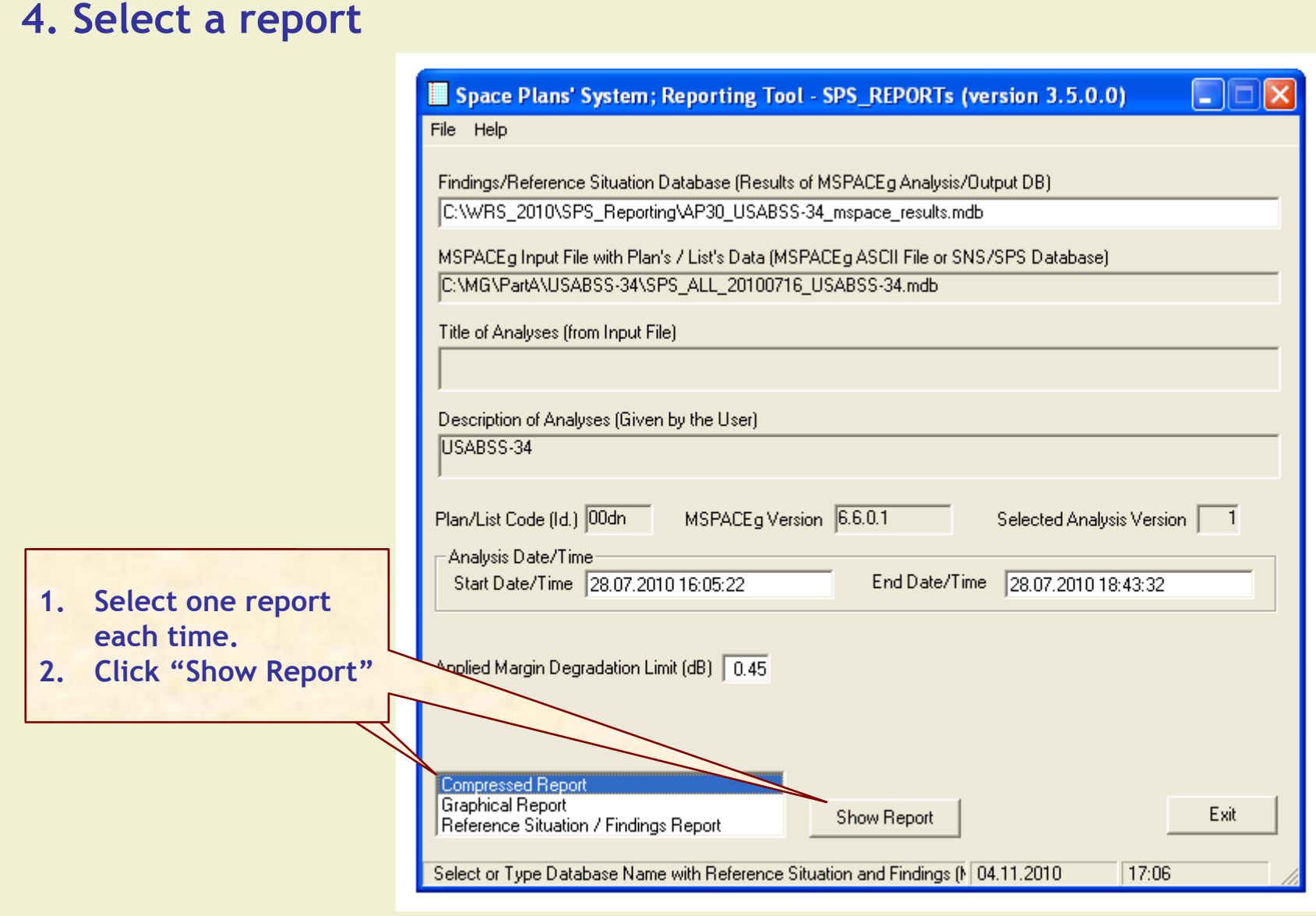

#### **4.1 Compressed Report / Draft of Special Section**

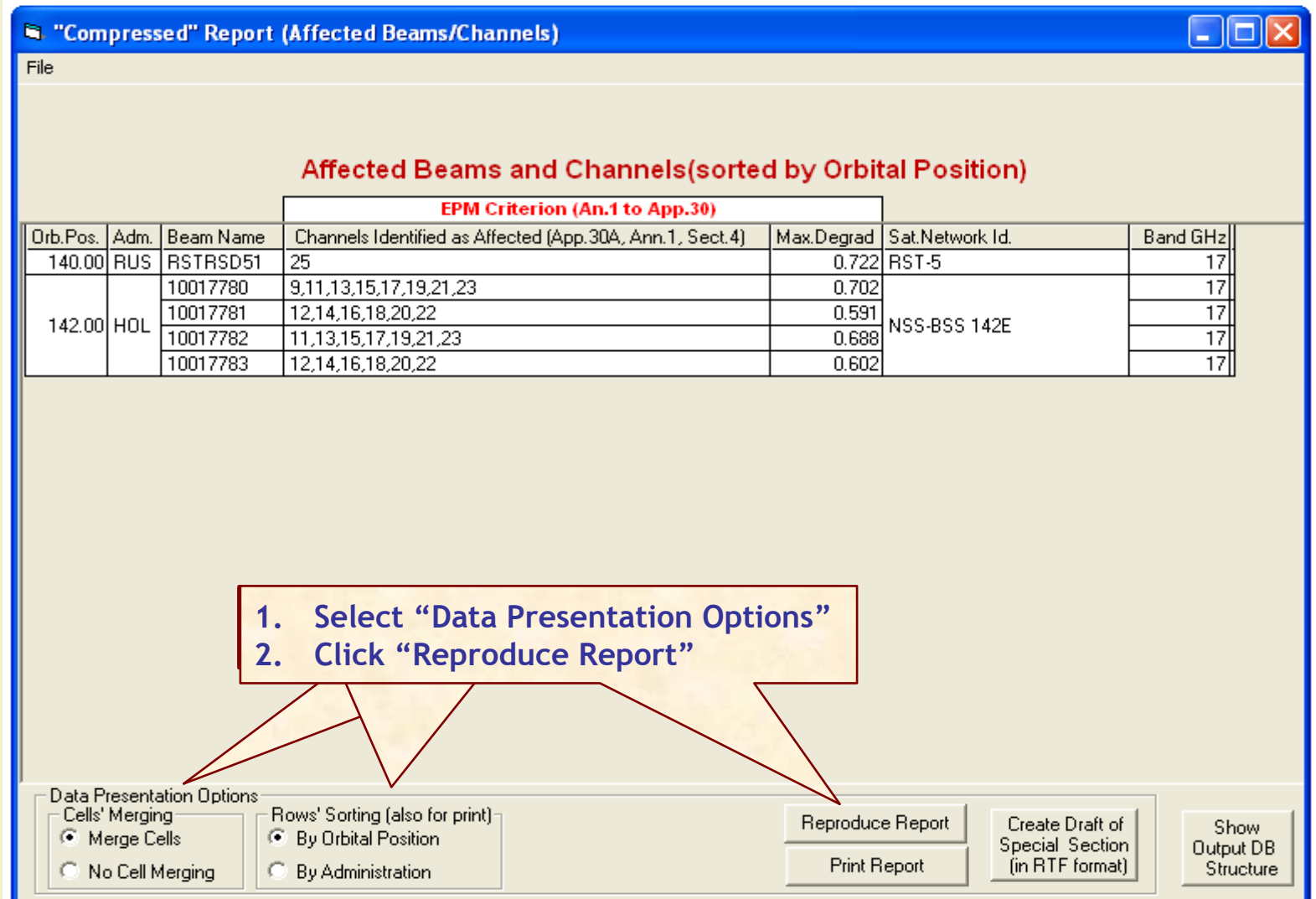

#### **4.1 Compressed Report / Draft of Special Section (Cont.)**

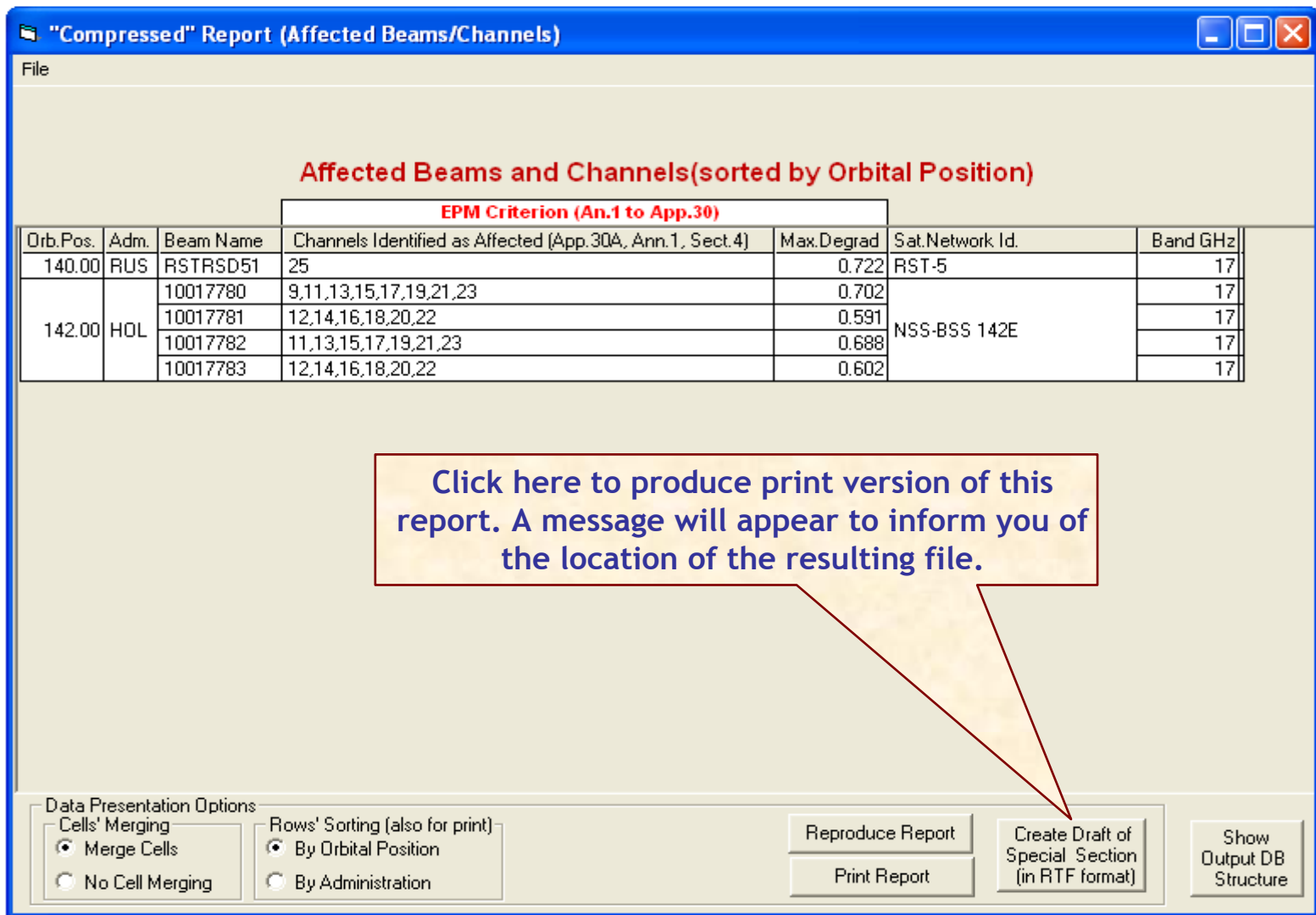

#### **4.2 Graphical Report**

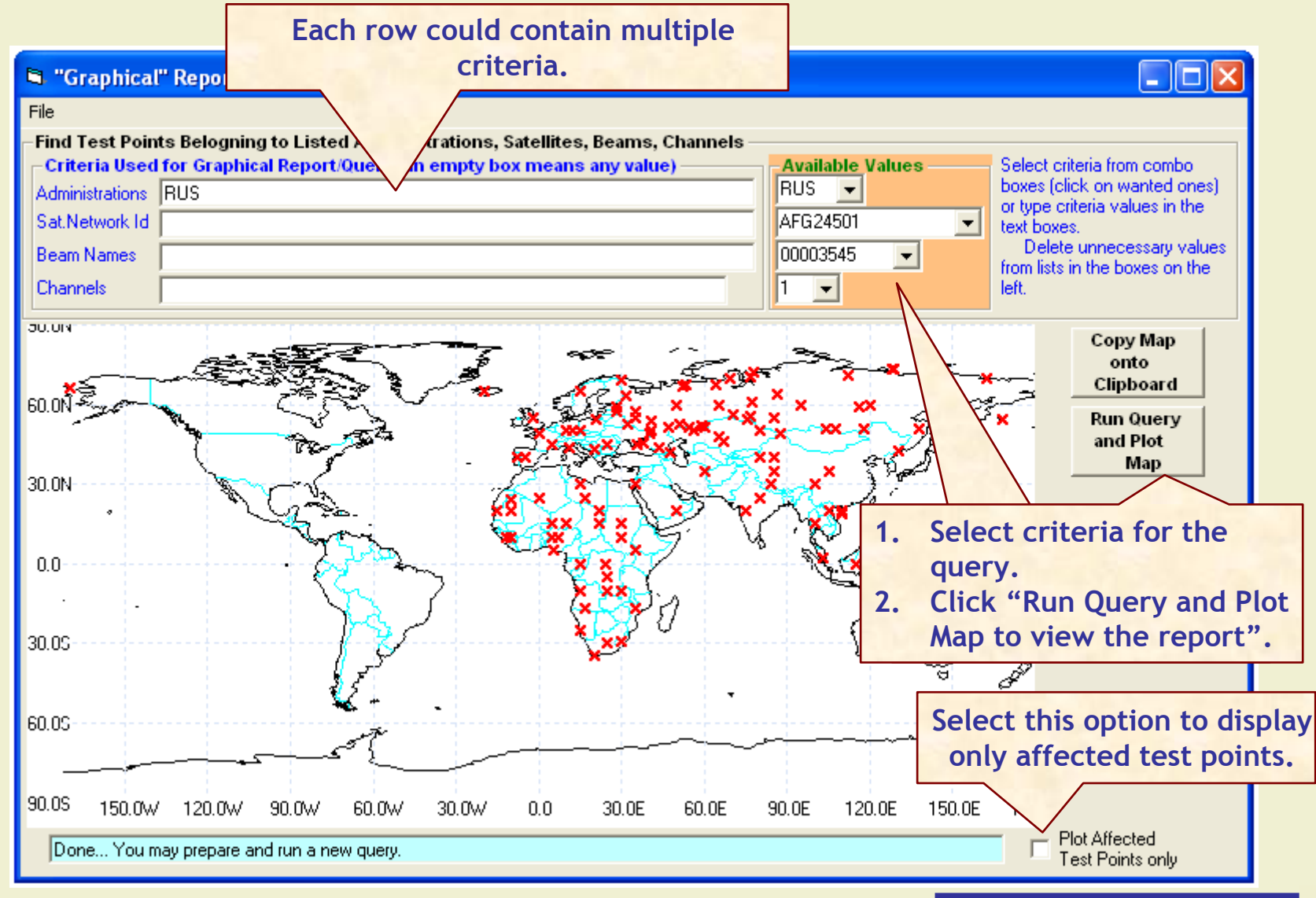

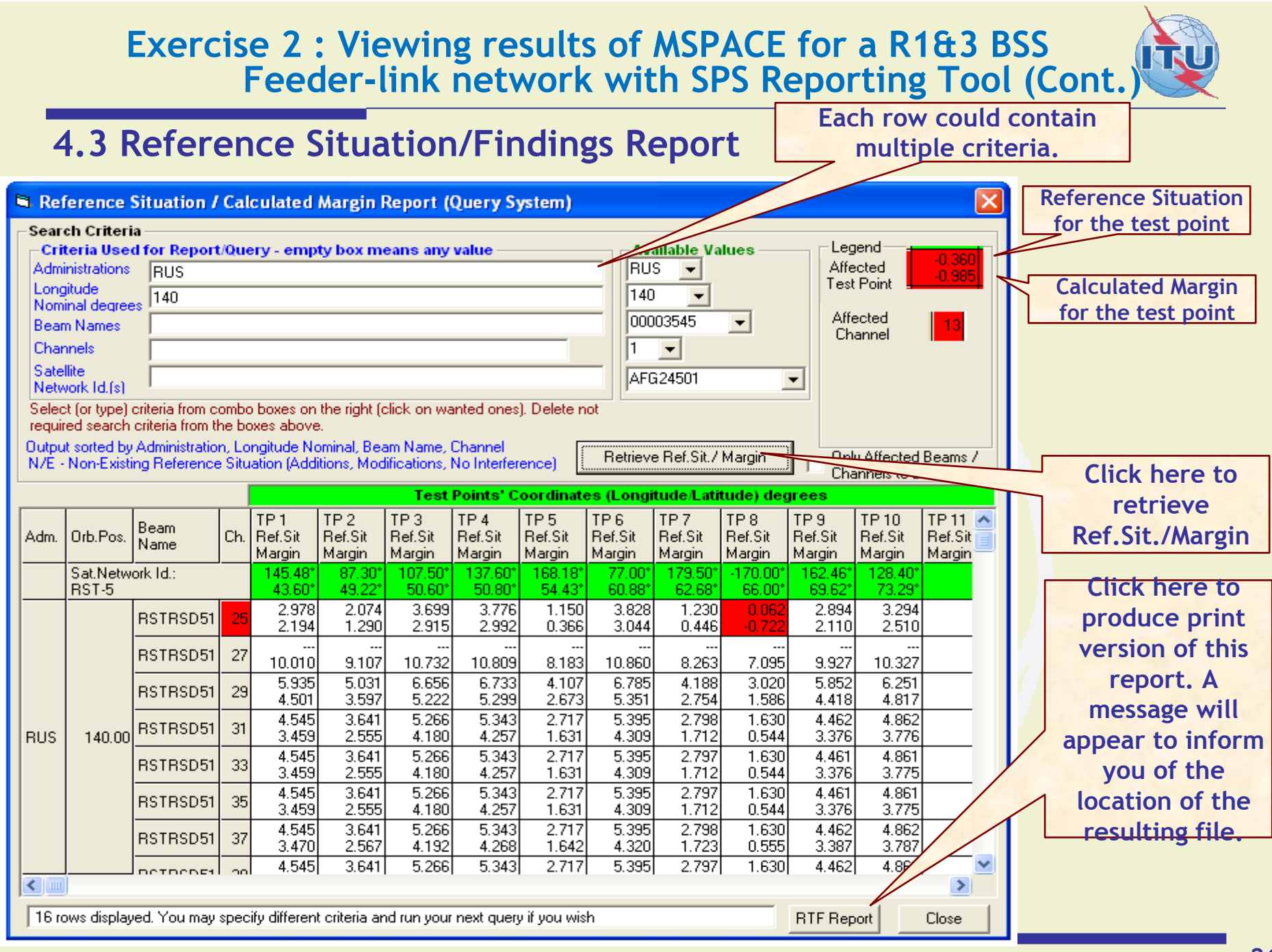

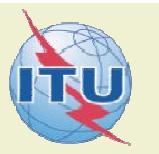

#### **1. Start SPS Reporting Tool**

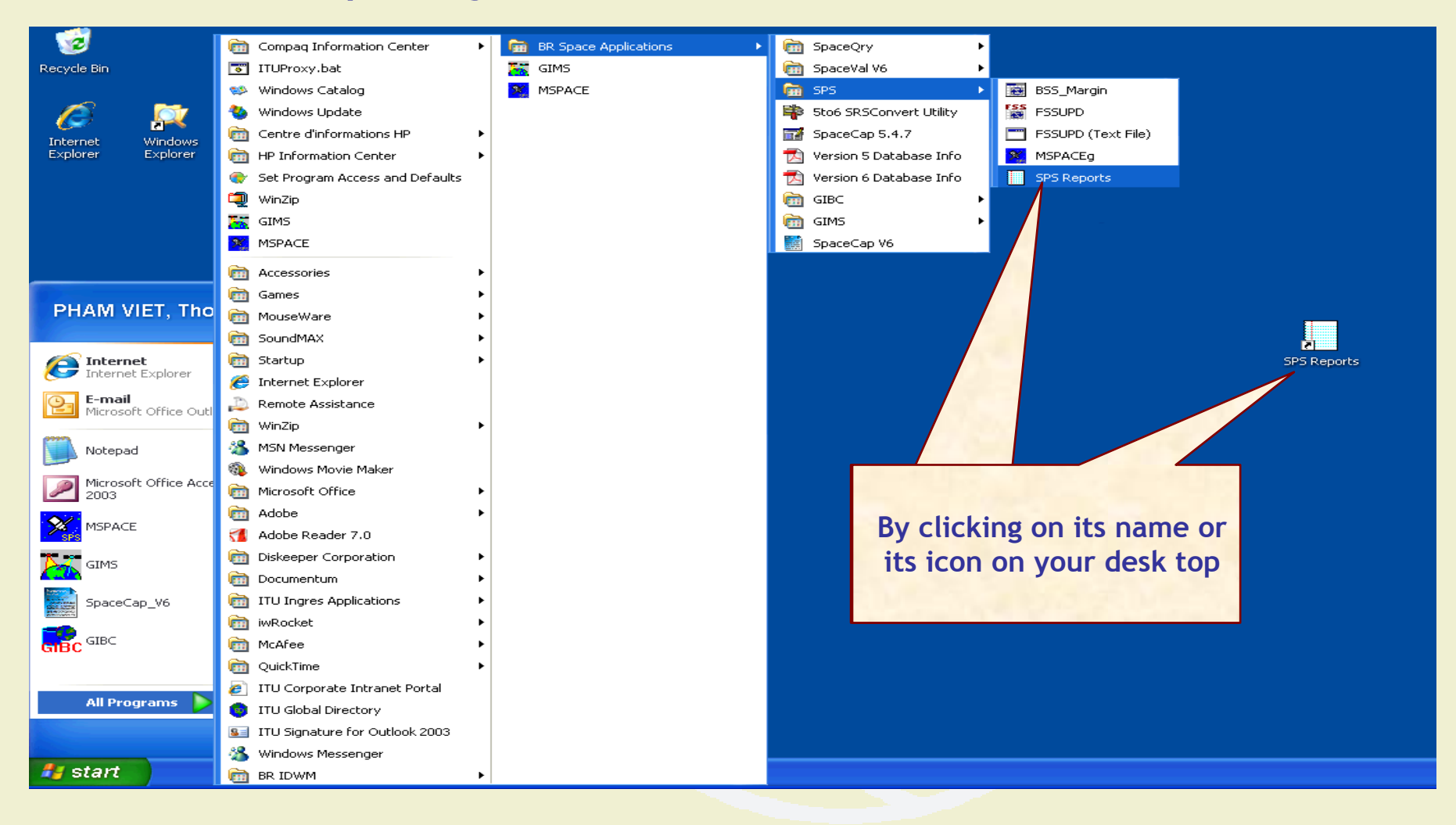

#### **2. Select an Mspace results database (to be updated for R2)**

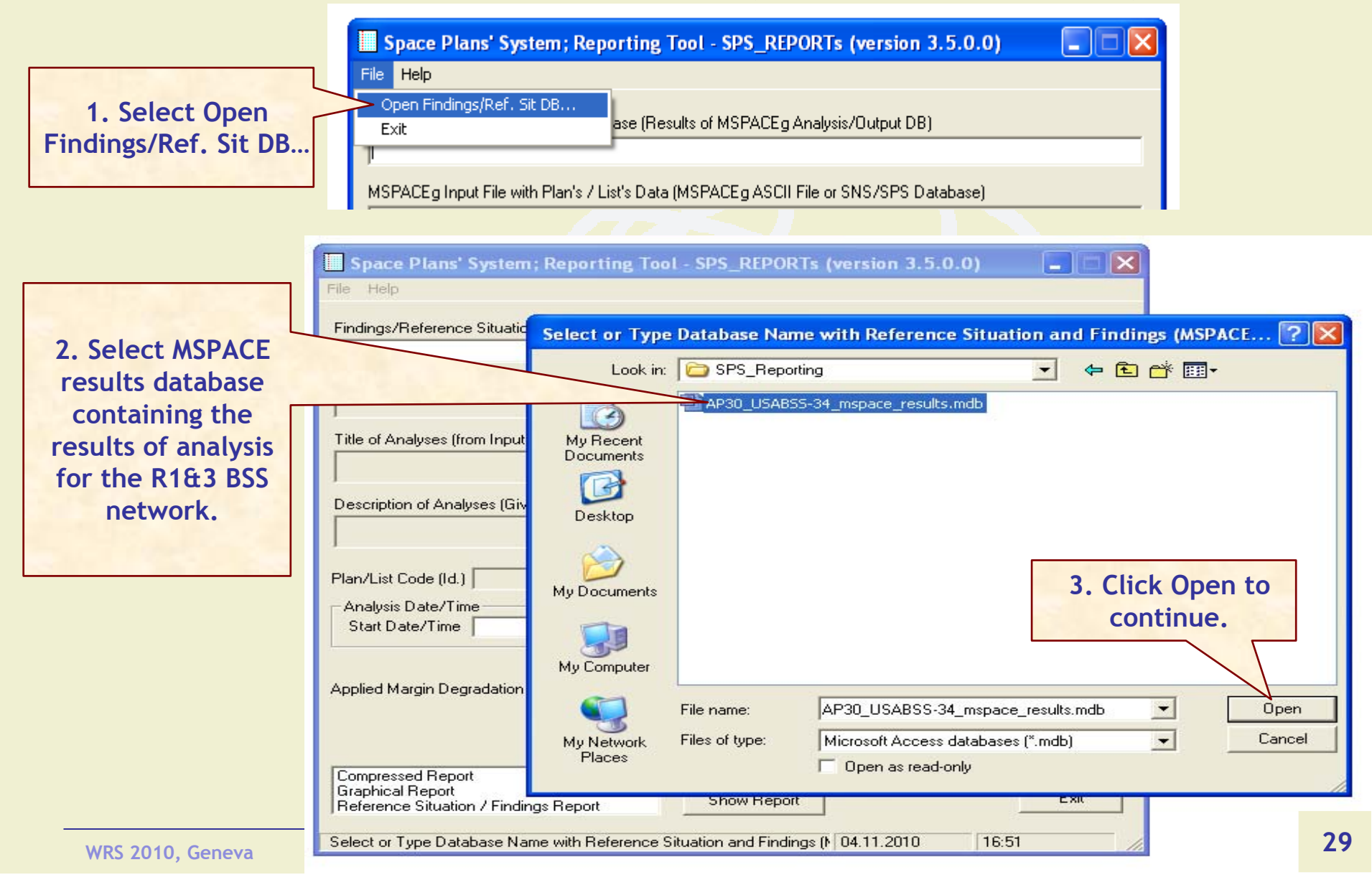

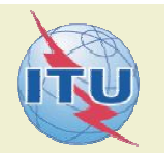

#### **3. Select a version to analyze**

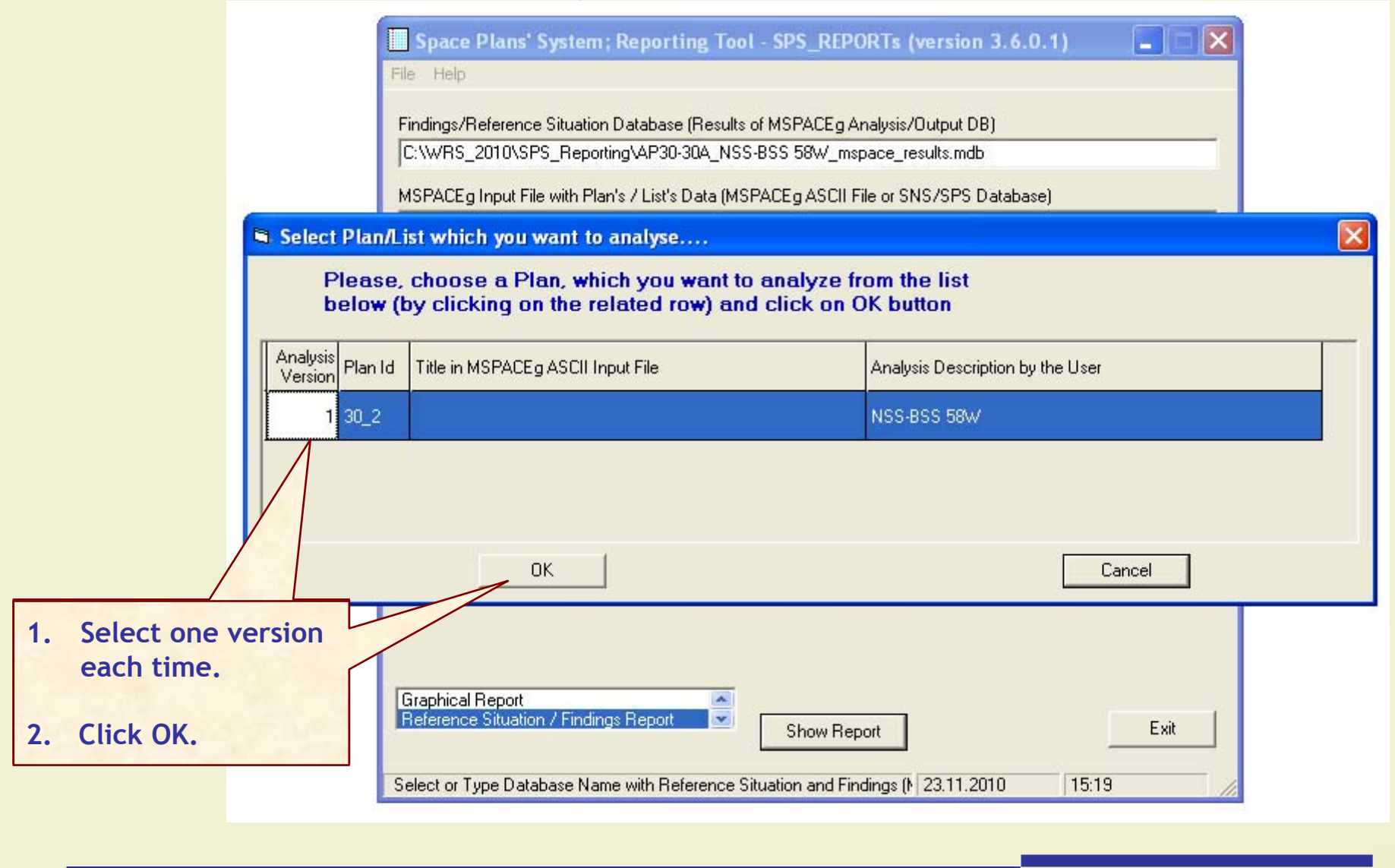

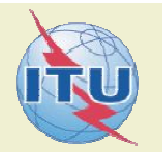

#### **4. Select a report (to be updated)**

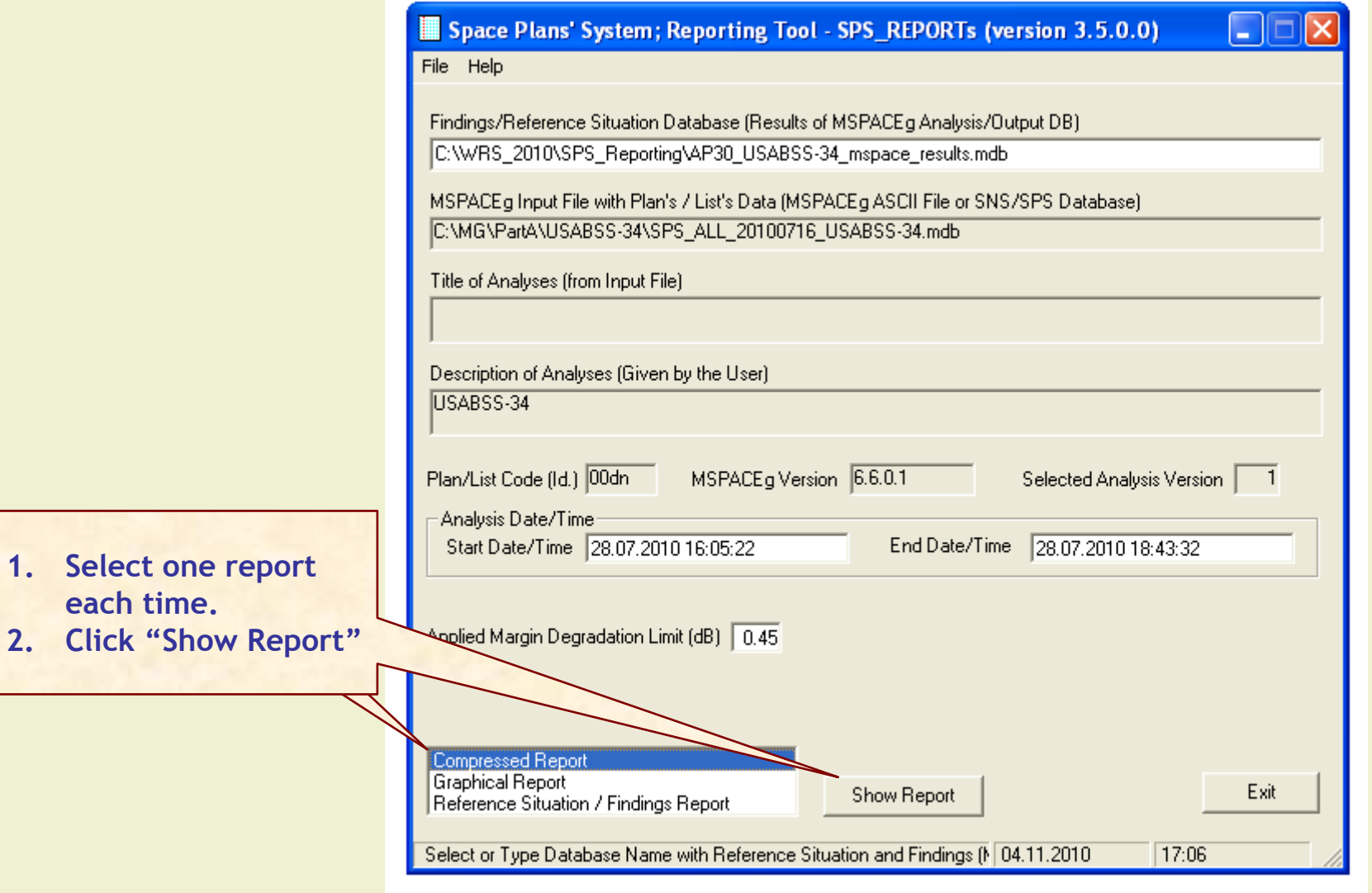

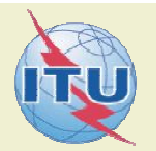

#### **4.1 Compressed Report / Draft of Special Section**

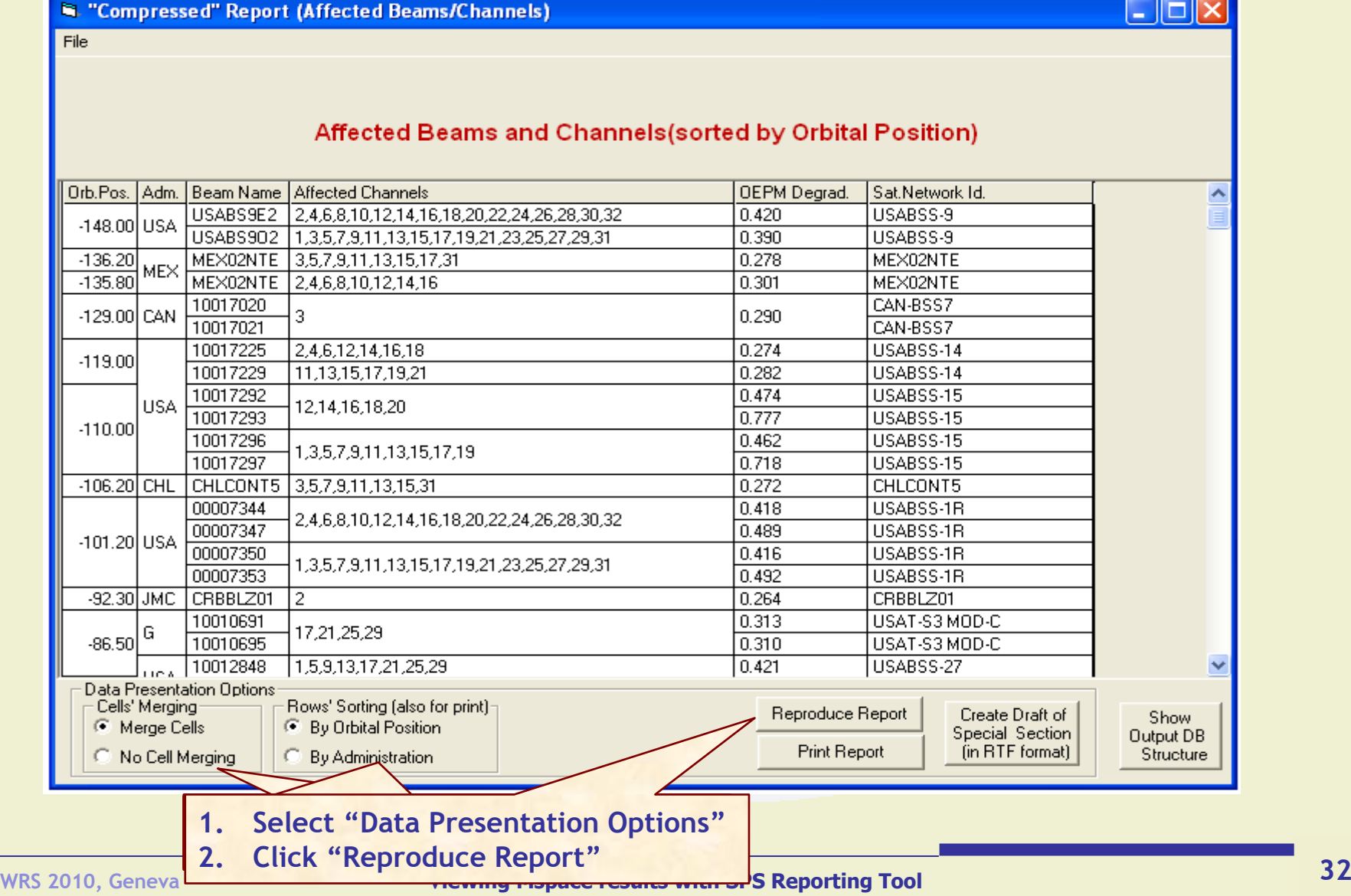

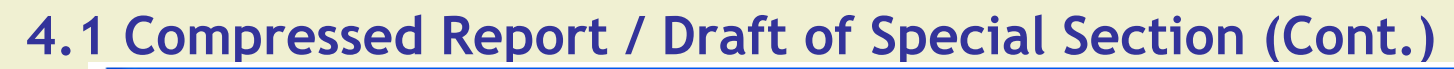

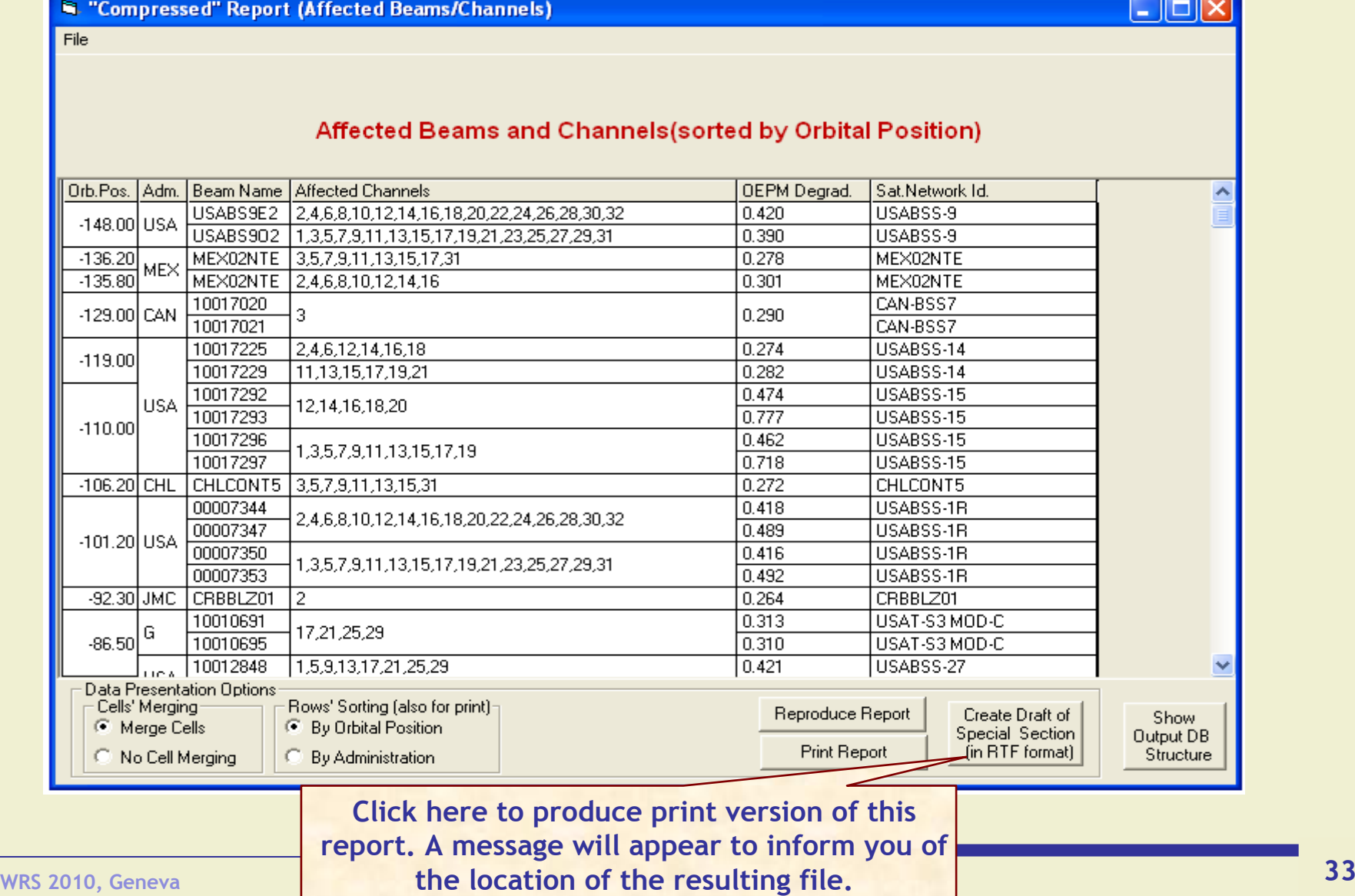

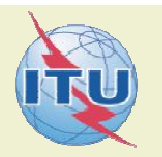

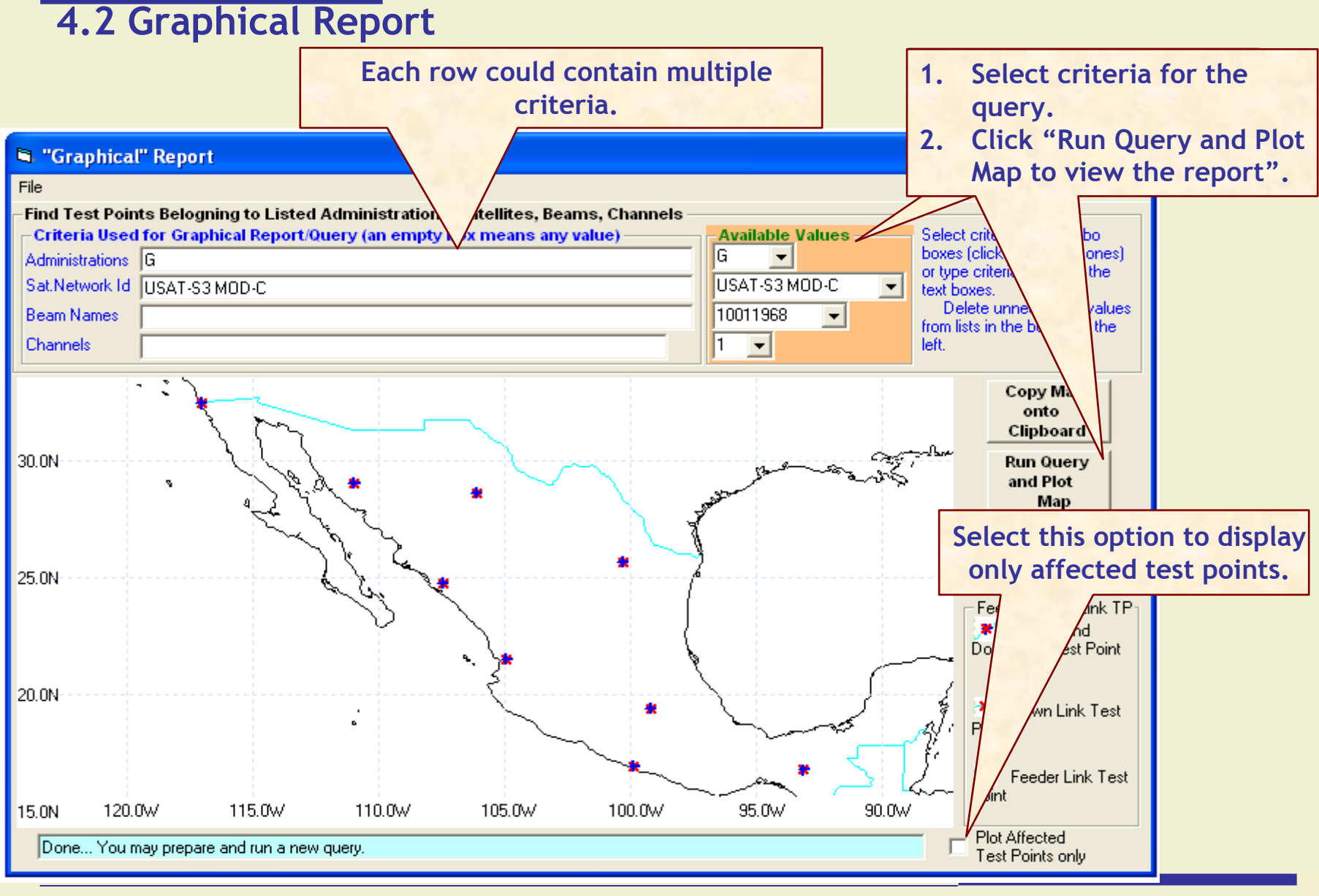

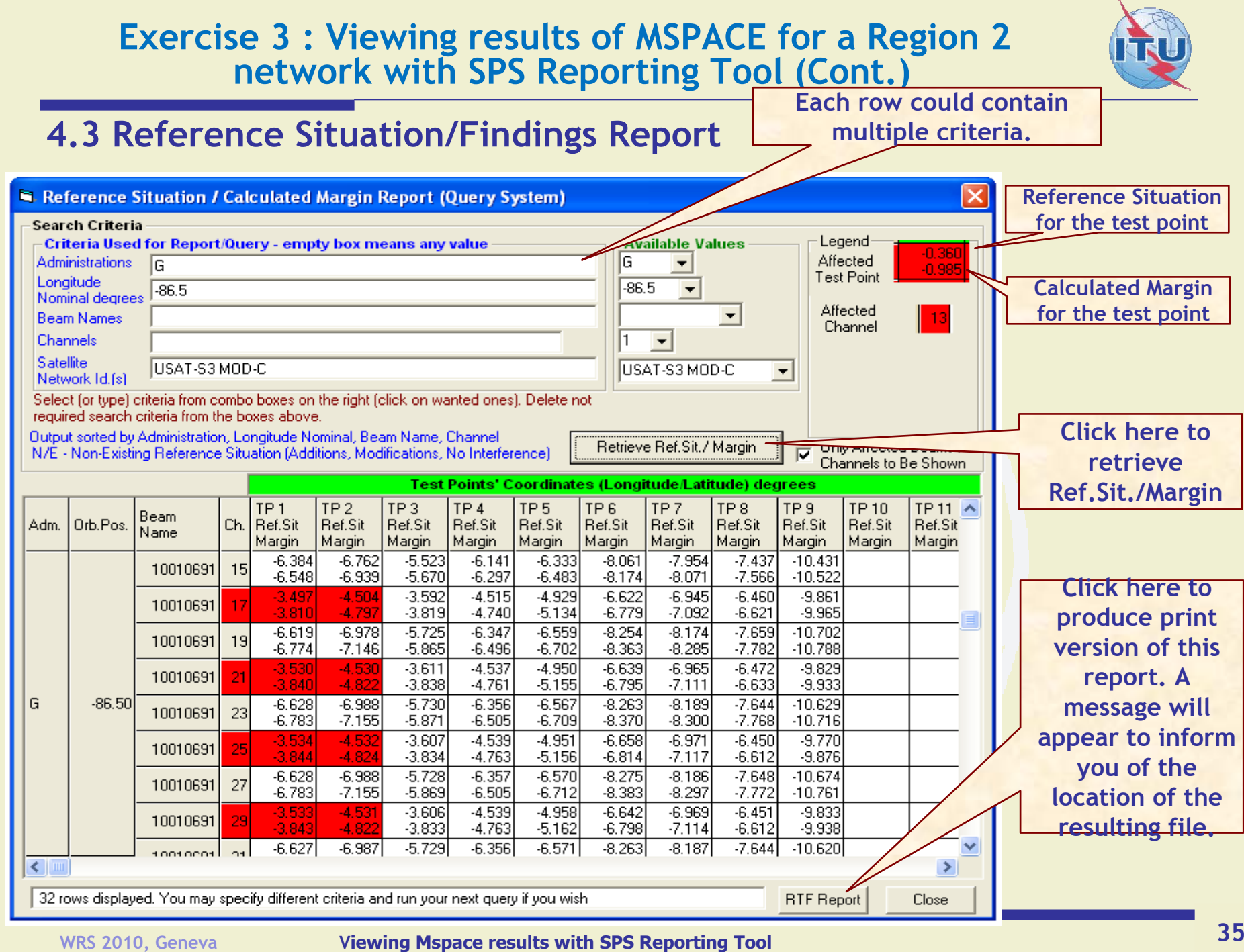

#### **Annex1: Where to get an install package of SPS**

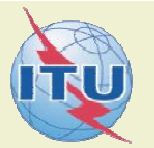

**36**

#### • **Latest SPS install package could be downloaded from the ITU website at:**

#### *http://www.itu.int/en/ITU-R/space/plans/Pages/AP30-30A.aspx*

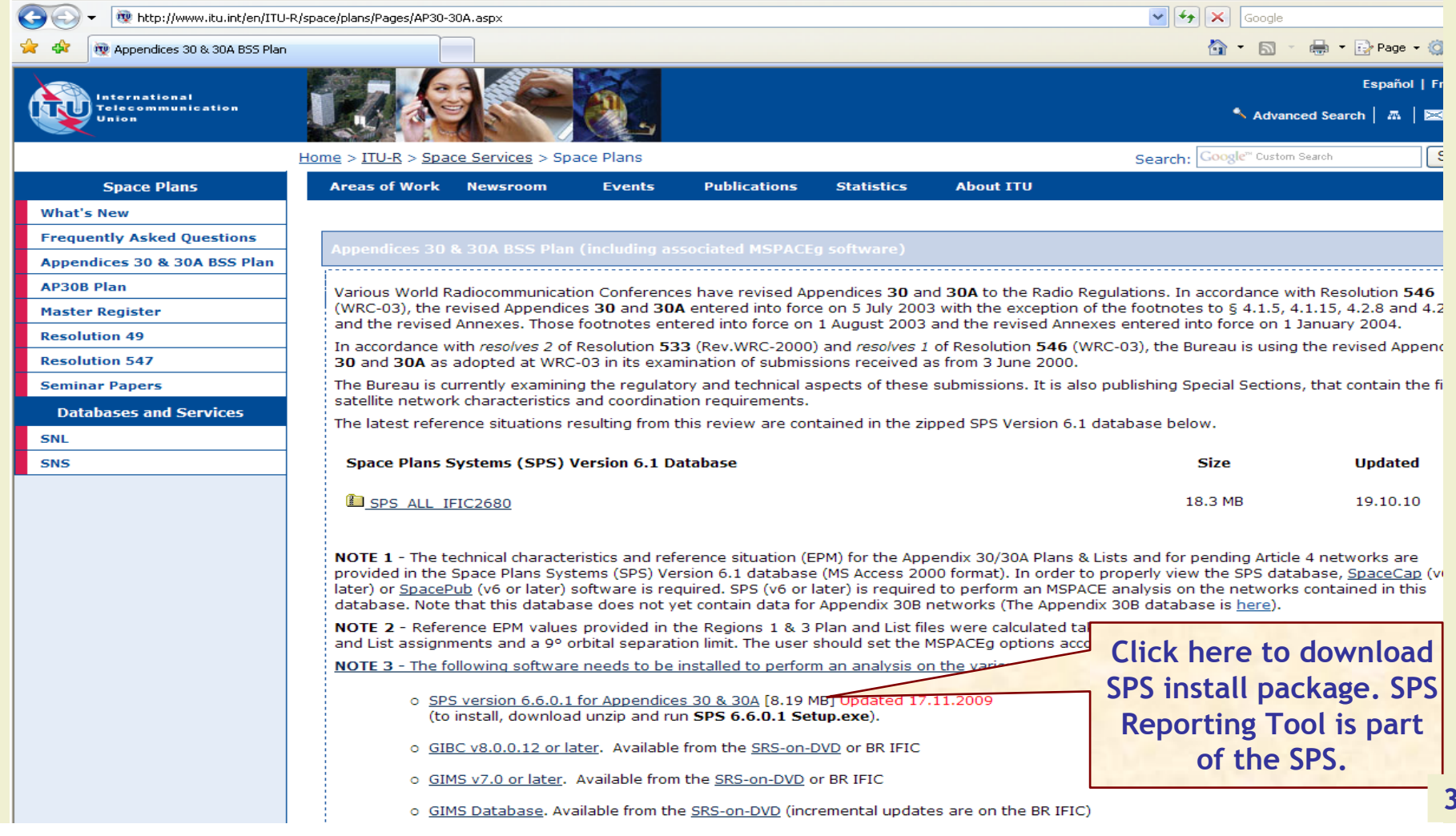

#### **Annex1: Where to get an install package of SPS (Cont.)**

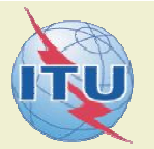

#### • **SPS install package could also be obtained from BR IFICs (Space Services) from the following directory. \BR\_soft\SPS\**

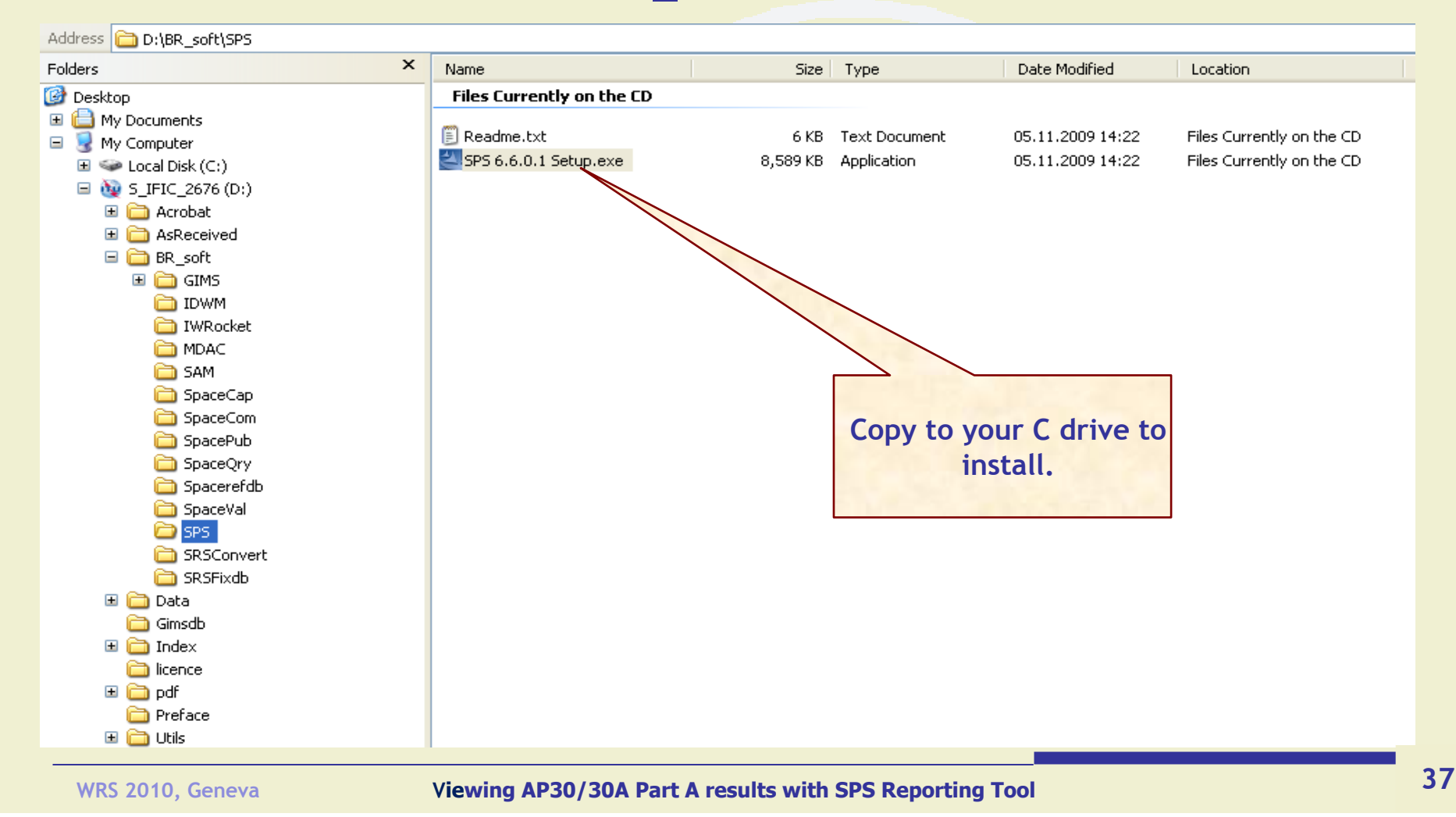

#### **Annex2: Get Mspace results available in BR IFICs**

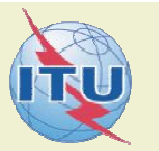

#### **ME MSPACEg results** File Edit View Favorites Tools Help  $\bullet$  Folders  $\circledR \gg \times \bullet$   $\Box$ Back  $\tau$ Search Address **Co** D:\Data\SpacePlans\MSPACEq\_results  $\times$ **Folders** Name Size Type **Files Currently on the CD**  $\Box$   $\bigcirc$  S IFIC 2676 (D:)  $\lambda$ 国**门** Acrobat MSPACEg\_results\_IFIC2676.zip 5,982 KB WinZip File **ED** AsReceived **⊞ □** BR soft □ □ Data tric data **Ⅲ □ SpaceCom\_data** □ SpacePlans **Compressed file to be EXAP30B copied.** GIBC\_Results MSPACE<sub>g\_results</sub> **n** sps **Gimsdb Folder containing the**   $\Box$  Index **compressed file with**  icence **Mspaceg output database.** ⊞ mandf **Preface E** a Utils

**Copy the compressed file with Mspaceg output databases containing analysis results from the BRIFIC to the user's computer.** 

#### **Annex2: Get Mspace results available in BR IFICs for SPS Reporting Tool (Cont.)**

### **Unpack the compressed file to get the Mspaceg output database(s)**

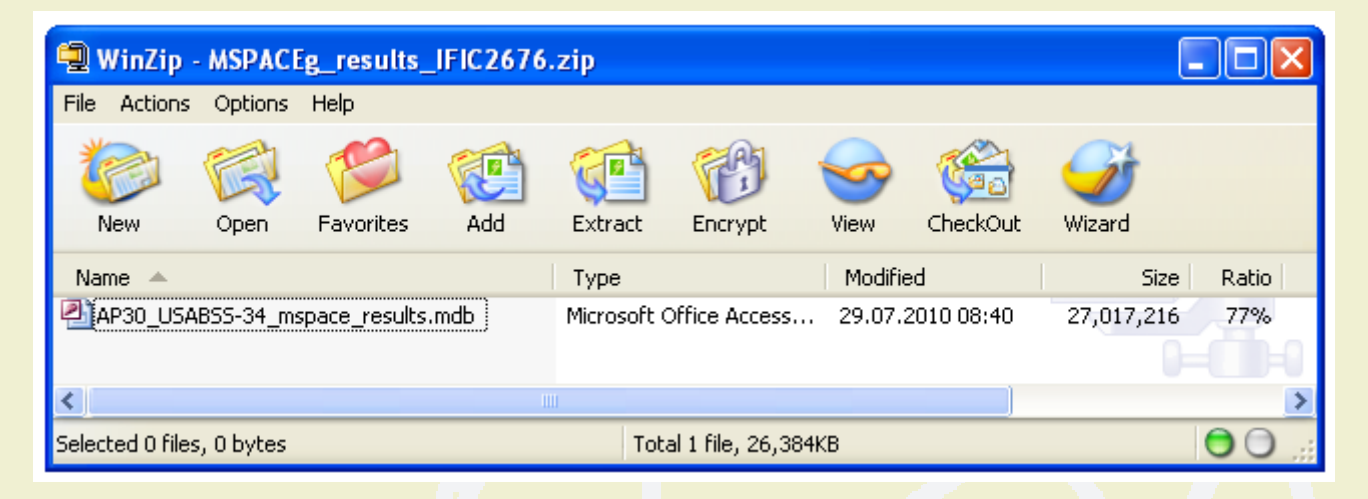

**The analysis results of the USABSS-34 network (downlink part) are stored in the file having name, which combines:**

 $\checkmark$  a prefix - AP30 for R1&3 BSS; AP30A for R1&3 BSS Feeder-link and AP30\_30A for R2 BSS/Feeder-link;  $\sqrt{a}$  given network name (USABSS-34);  $\checkmark$ suffix - mspaceg\_results;  $\checkmark$  dot (.):  $\checkmark$  extension - MDB.